# **IP5020**

## **Internet Access Server**

## **User's Guide**

www.DataSheet4U.com

P/N: 9590C50101

#### **FCC Statement:**

This device complies with Part 15 of the FCC Rules. Operation is subject to the following two conditions:

- (1) This device may not cause harmful interference.
- (2) This device must accept any interference received, including interference that may cause undesired operation.

#### **CE Marking Warning**

This is a Class A product. In a domestic environment this product may cause radio interference in which case the user may be required to take adequate measures.

Copyright © 2000. All Rights Reserved.

Document Version: 1.1

All trademarks and trade names are the properties of their respective owners.

## **TABLE OF CONTENTS**

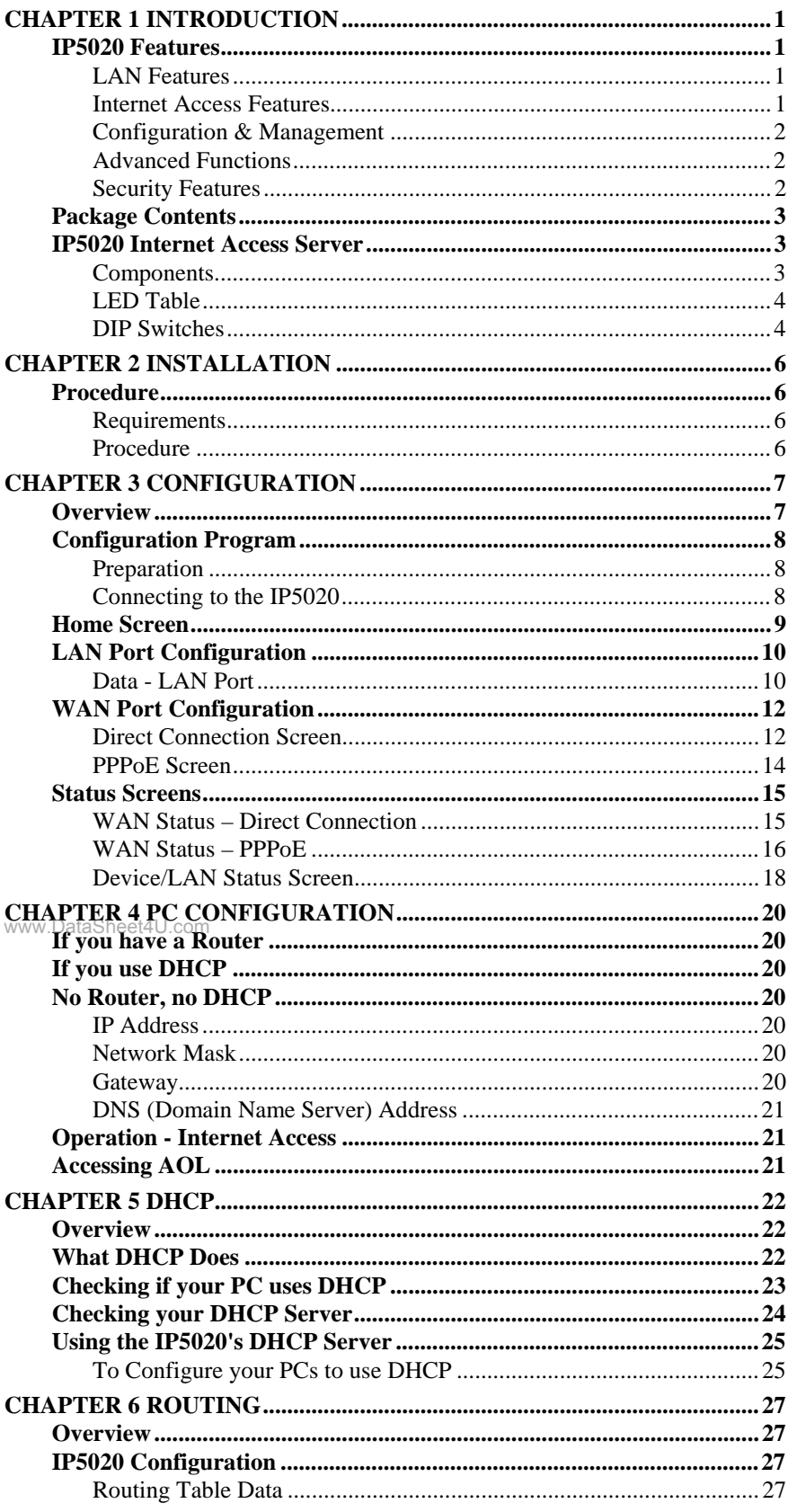

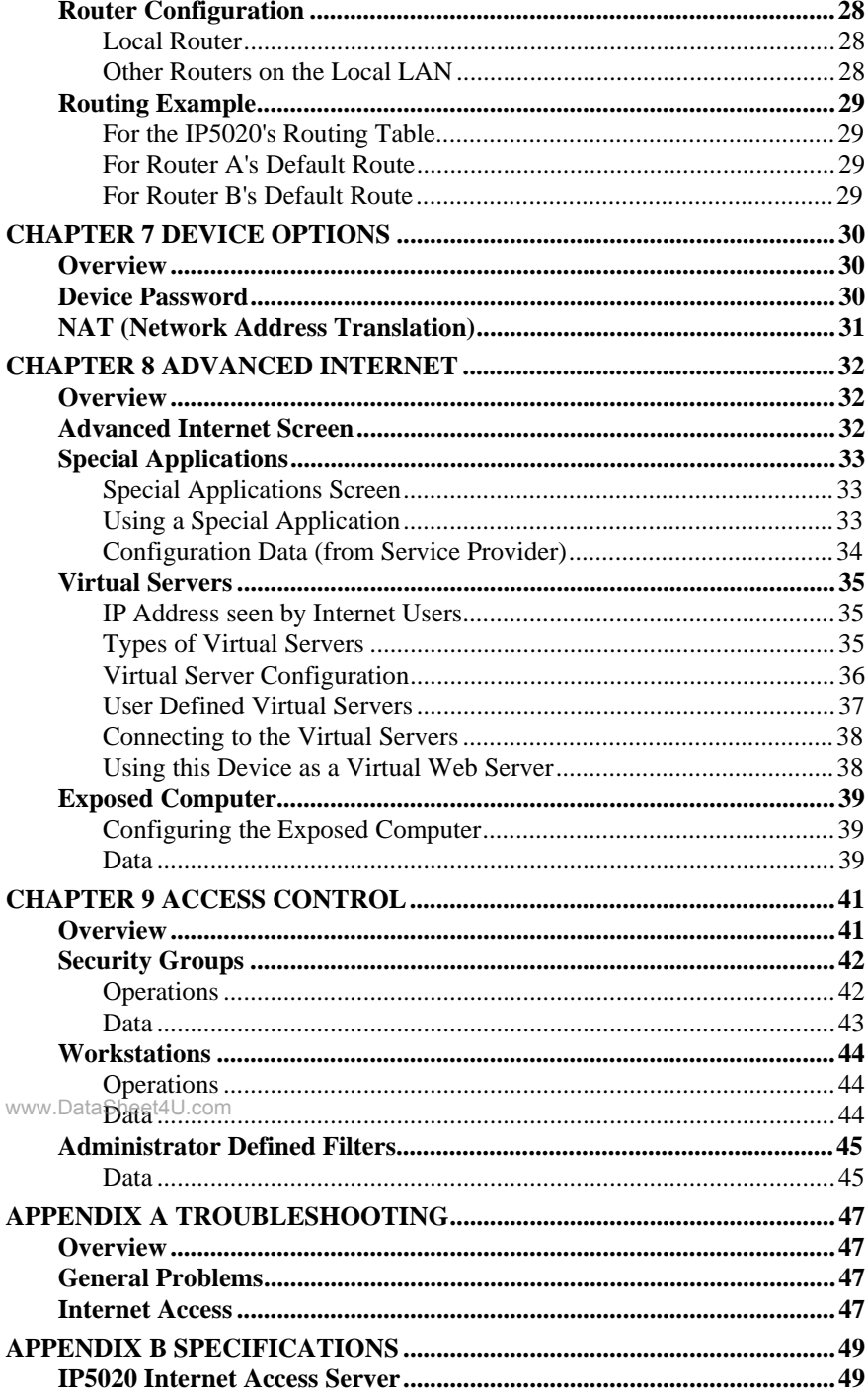

#### www.DataSheet4U.com

## <span id="page-4-0"></span>**Chapter I Introduction**

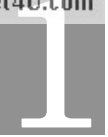

*This Chapter provides an overview of the IP5020's features and capabilities.*

Congratulations on the purchase of your new IP5020 Internet Access Server. The IP5020 will allow multiple LAN users to share an Internet user account, via an DSL or Cable modem. Once the IP5020 is installed and configured, the Internet is just a click away.

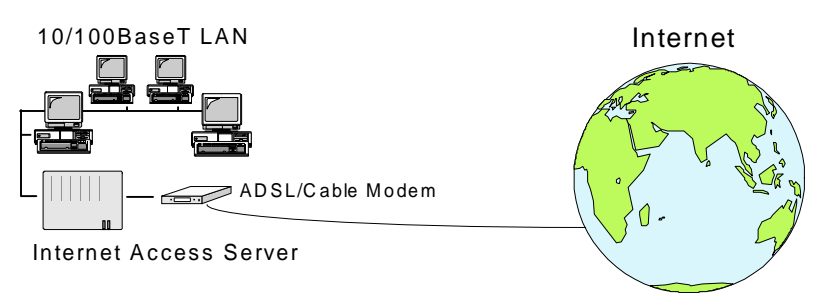

#### **Figure 1: Office to Internet**

Alternatively, the IP5020 Internet Access Server can be used to connect your local LAN to a remote LAN or WAN, via the IP5020's WAN port.

### **IP5020 Features**

The IP5020 incorporates many advanced features, carefully designed to provide sophisticated functions while being easy to use.

### **LAN Features**

- **•** *Dual Ethernet ports*. The IP5020 has 2 Ethernet ports. One (the LAN port) is used to connect to your local LAN. The other (the WAN port) is used to connect to an external LAN, WAN or the Internet. (Internet access requires an DSL or Cable modem.)
- *DHCP Server Support.* **D**ynamic **H**ost **C**onfiguration **P**rotocol provides a dynamic IP address to PCs and other devices upon request. The IP5020 can act as a **DHCP Server** for devices on your local LAN.
- *DHCP Client Support.* On the WAN port, the IP5020 can act as a **DHCP Client**. This allows the use of dynamic IP Addresses on the "External LAN" or WAN.
- *Multi Segment LAN Support.* LANs containing one or more segments are supported, via the IP5020's built-in static routing table. If NAT (Network Address Translation) is disabled, the IP5020 will function as a static router.

#### **Internet Access Features**

*Shared Internet Access.* All users on the LAN can access the Internet through the IP5020, using only a single external IP Address. The local (invalid) IP Addresses are hidden from external sources. This process is called NAT (Network Address Translation).

<span id="page-5-0"></span>*PPPoE Support.* Connect to your ISP using PPPoE (PPP over Ethernet), if your ISP uses this method.

#### **Configuration & Management**

- *Easy Setup.* Use your WEB browser from anywhere on the LAN for configuration.
- *Remote Management.* The IP5020 can be managed from a workstation anywhere on the LAN, using a WEB browser.

#### **Advanced Functions**

- *Virtual Servers.* This feature allows Internet users to access Internet servers on your LAN. The required setup is quick and easy.
- *User-Defined Virtual Servers.* Internet users can access non-standard Internet Servers on your LAN by using this feature.
- *Special Internet Applications.* Internet applications such as Internet Videoconferencing, Telephony, Games Servers, and other special-purpose Servers are supported.
- **Exposed Computer.** One (1) PC on your local LAN can be exposed to the Internet. This allows unrestricted 2-way communication between this PC and servers or users on the Internet.

#### **Security Features**

- *Configuration Data*. Optional password protection is provided to prevent unauthorized users from modifying the configuration.
- *Access Control Features*. The LAN Administrator can limit Internet and E-Mail access by individual workstations.
- **Firewall Protection.** All incoming data packets are monitored and all incoming server requests are filtered, thus protecting your network from www.DataSheet4U.commalicious attacks from external sources. (This protection is lost if NAT is disabled.)

#### **Firewall Protection**

The firewall protection provided by the IP5020 is an intrinsic side effect of NAT (Network Address Translation). All users on the LAN share a single external IP address. From the external viewpoint, there is no network, only a single device.

For internal users, the IP5020 acts as a "transparent proxy server", translating the multiple internal IP addresses into a single external IP address.

For external requests, any attempt to connect to local resources are blocked. The IP5020 will not "reverse translate" from a global IP address to a local IP address.

This type of "natural" firewall provides an impregnable barrier against malicious attacks.

## <span id="page-6-0"></span>**Package Contents**

The following items should be included:

- The IP5020 Unit
- Power Adapter
- Quick Installation Guide
- CD-ROM containing the on-line manual.

If any of the above items are damaged or missing, please contact your dealer as soon as possible.

**IP5020 Internet Access Server**

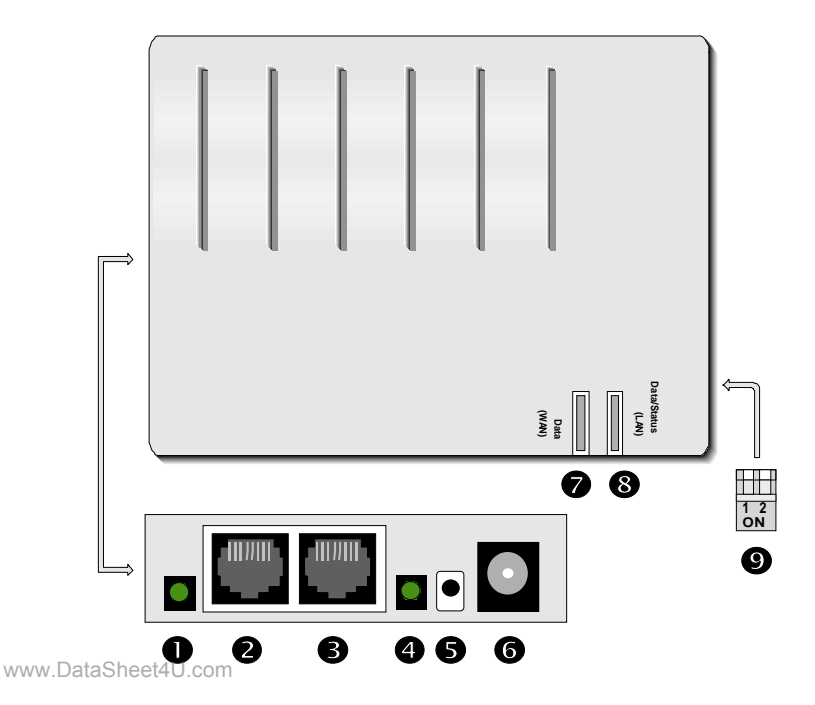

**Figure 2: IP5020 Internet Access Server**

### **Components**

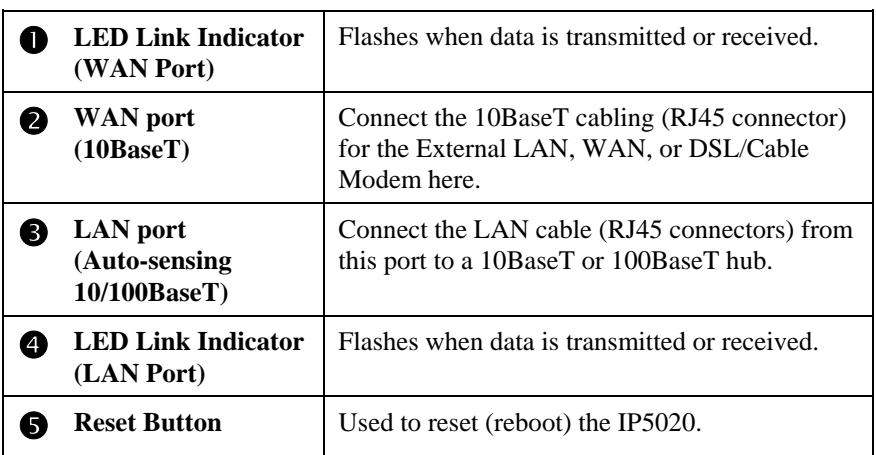

<span id="page-7-0"></span>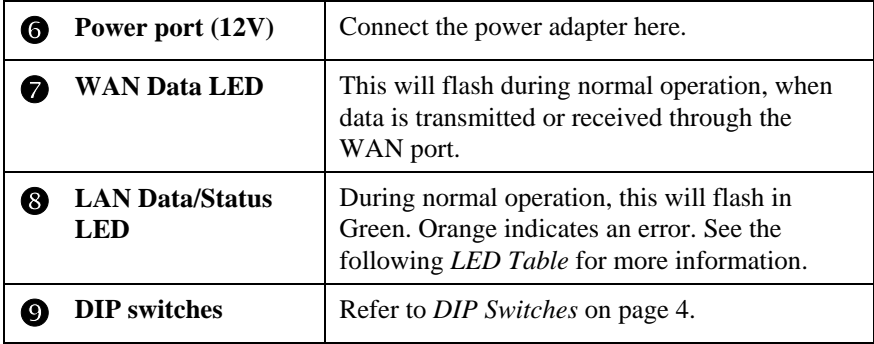

### **LED Table**

The *Data/Status* LED will flash in GREEN during normal operation, as data is transmitted or received through the *LAN* port. YELLOW indicates an error. Possible LED states are shown below.

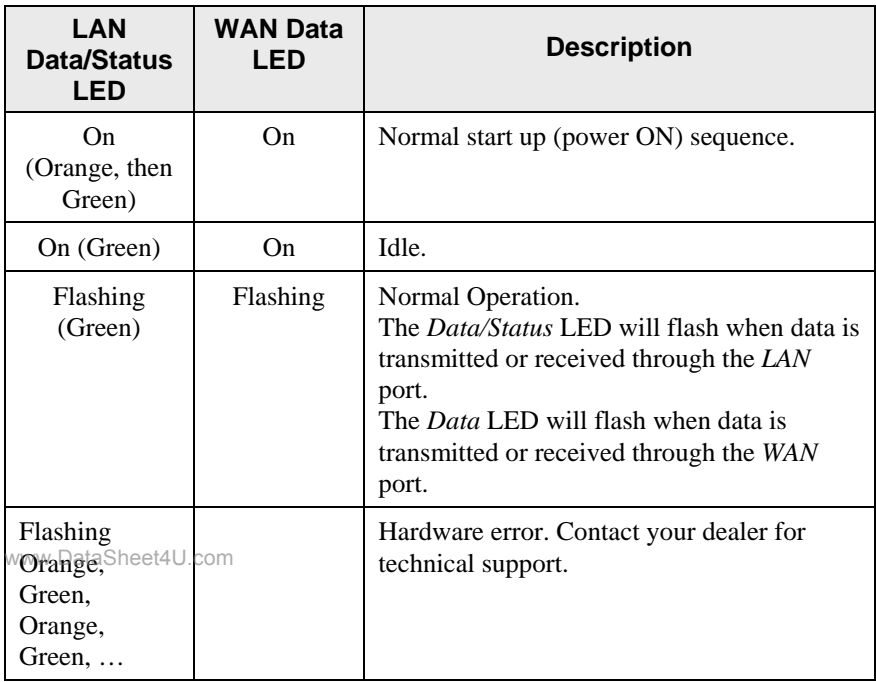

### **DIP Switches**

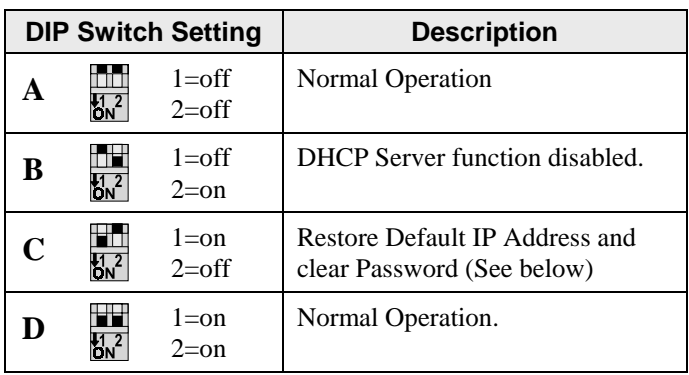

#### **Restore Default IP Address and Clear Password**

If the IP5020's IP Address or password is lost, the following procedure can be used to recover from this situation.

- 1. Turn the power to the IP5020 OFF.
- 2. Set the DIP switches to position "C" in the table above.
- 3. Turn the power to the IP5020 ON.
- 4. Operate DIP switch 1 in the following sequence (you have 15 seconds to complete the sequence):
	- OFF
	- ON
	- OFF
- 5. The IP5020 will now reset, and the Yellow LED flash. The following changes will have been made. (Other configuration data is unchanged.)
	- *IP Address* set to its default value of 192.168.0.1
	- *Network Mask* set to 255.255.255.0
	- The password cleared (no password).
- 6. You can now connect to the IP5020 and make any configuration changes required.

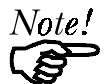

If the DIP switches are simply left at position "C", the IP5020 will function normally.

## <span id="page-9-0"></span>**Chapter 2 Installation**

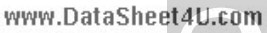

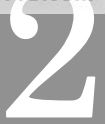

*This Chapter explains how to install the IP5020 in your LAN.*

## **Procedure**

This section explains how to install the IP5020 Internet Access Server in your existing TCP/IP network.

#### **Requirements**

- Ethernet Network employing 10BaseT and the TCP/IP protocol.
- For Internet Access, an DSL or Cable modem, and an Internet Access account with a local ISP (Internet Service Provider).

#### **Procedure**

#### **1. Choose an Installation Site**

Select a suitable place on the network to install the IP5020.

#### **2. Connect LAN Cable**

Connect a 10BaseT cable from a Hub on your LAN to the LAN port on the IP5020.

#### **3. Connect WAN Cable**

Connect the 10BaseT cable from the external LAN, WAN, or DSL/Cable modem to the WAN port on the IP5020.

#### 4. Connect Power Adapter

Connect the IP5020's power adapter to the IP5020 and power it ON.

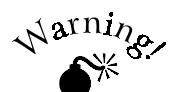

**Only use the power adapter provided. Using a different one may cause hardware damage.**

#### **5. Check the LEDs**

When the IP5020 is powered On, the *Data/Status* LED should flash Orange, then turn Green. If it stays Orang[e, there is a hardware problem. For more](#page-7-0) information on the LEDs, refer to

[LED](#page-7-0) on page [4.](#page-7-0)

## <span id="page-10-0"></span>**Chapter 3** Configuration

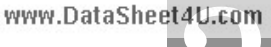

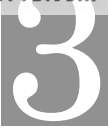

*This Chapter provides details of the configuration process.*

## **Overview**

This chapter describes the configuration and checking of the LAN and WAN ports.

PCs on your local LAN may also require configuration. For details, see *Chapter 4 - PC Configuration*. Also, if you are using DHCP, please read *Chapter 5 - DHCP*.

Other IP5020 configuration may also be required, depending on which features and functions of the IP5020 you wish to use. Use the table below to locate detailed instructions for the required functions.

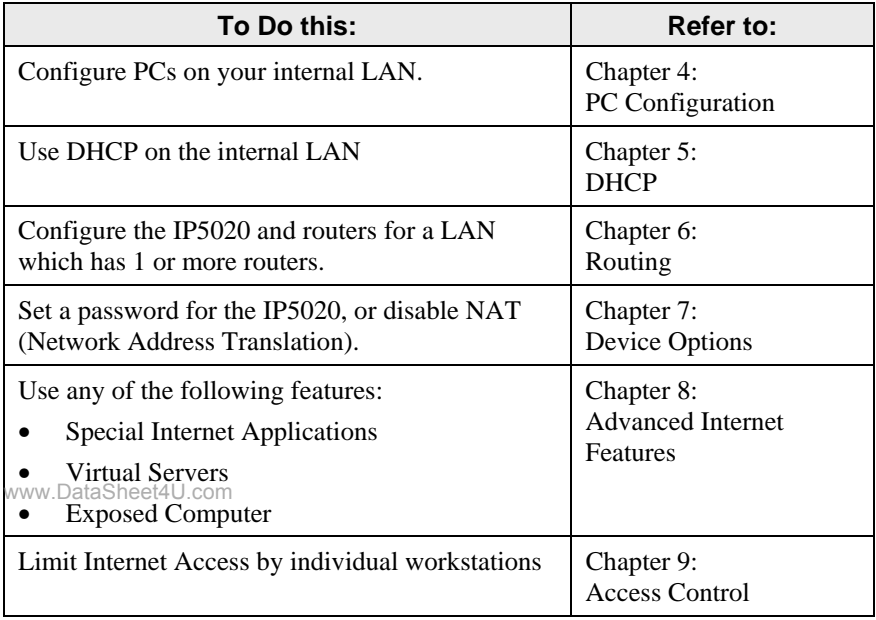

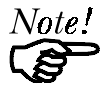

Where use of a certain feature requires that PCs or other LAN devices be configured, this is also explained in the relevant chapter.

## <span id="page-11-0"></span>**Configuration Program**

The IP5020 contains a HTTP server. This enables you to connect to it, and configure it, using your Web Browser.

Most Browsers should work, provided they support HTML tables and forms.

#### **Preparation**

Before attempting to configure the IP5020, please check the following:

- Since configuration uses the LAN connection, the IP5020 must be installed and powered ON.
- If the IP5020's default IP Address (192.168.0.1) is already used by another device, the other device must be turned OFF until the IP5020 is allocated a new IP Address during configuration.

#### **Connecting to the IP5020**

To establish a connection from your PC to the device:

- 1. Start your WEB browser.
- 2. In the *Address* box, enter "HTTP://" and the IP Address of the IP5020, as in the following example:

```
HTTP://192.168.0.1
```
3. You should then see the *Home* screen. Select the desired option from the navigation bar.

#### **If you can't connect**

If the IP5020 does not respond, check the following:

The IP5020 is properly installed, LAN connections are OK, and it is powered ON.

• Ensure that your PC and the IP5020 are on the same network segwww.DataSheet4U.com<br>ment. (If you don't have a router, this must be the case.)

Ensure that your PC is using an IP Address within the range 192.168.0.2 to 192.168.0.254 and thus compatible with the IP5020's default IP Address of 192.168.0.1. Also, check that the *Network Mask* is set to 255.255.255.0 In Windows, the IP Address can be checked by using *Control Panel-Network* to check the *Properties* for the TCP/IP protocol.

#### <span id="page-12-0"></span>**Password**

If a password has be set for the device, you will be prompted for the password, as shown below.

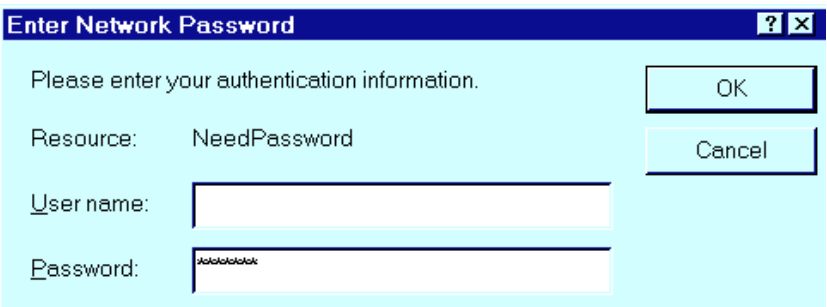

#### **Figure 3: Password Dialog**

- Leave the "User Name" blank.
- Enter the password for this device, if one has been set.

If no password has been set, this dialog will not appear. Instead, you will immediately see the *Home* screen, which contains helpful information for first-time users.

#### **Navigation & Data Input**

Most screens contain a navigation bar on the left of the screen allows you to move about. You can also use the "Back" button on your Browser.

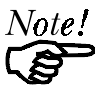

Changing to another screen without clicking "Save" does NOT save any changes you may have made. HTML uses "forms based input"; you must submit (save) the form or your data will be ignored.

#### **Home Screen**

www.DataSheet4U.com

The *Home* screen is shown below. No data can be input from this screen.

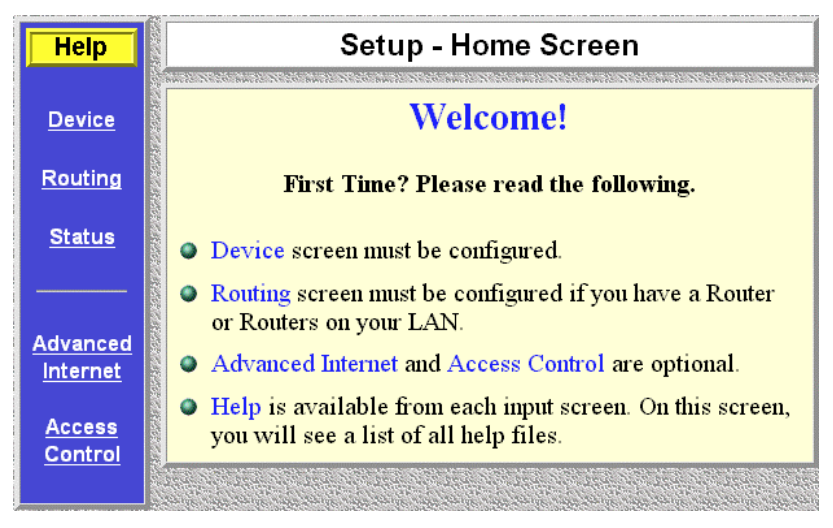

**Figure 4: Home Screen**

<span id="page-13-0"></span>Note that the navigation bar contains a *Help* button. Context-sensitive help is available from each screen. From this screen, the *Help* file provides links to all help files.

## **LAN Port Configuration**

To configure the LAN port, select *Device - LAN Port*. You will see a screen like the example below.

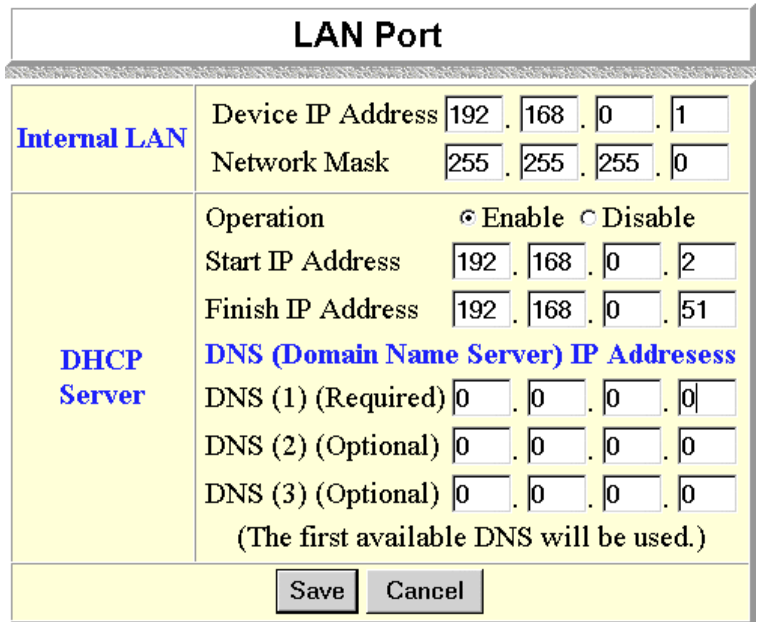

**Figure 5: LAN Port**

### **Data - LAN Port**

For most users, the default values for these fields should be satisfactory. www.DataSheet4U.com

#### **Data - Internal LAN**

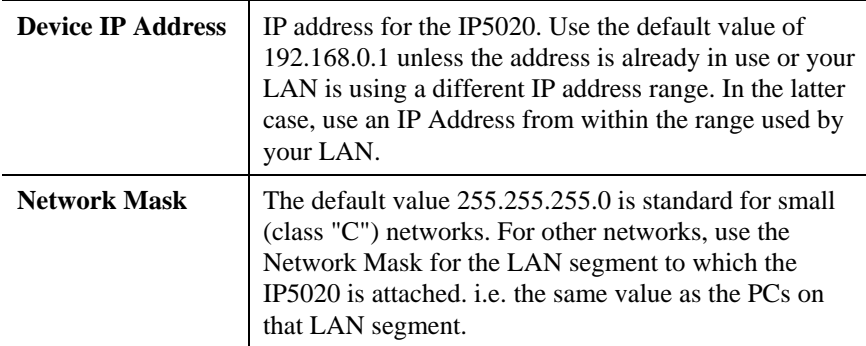

#### **Data - DHCP Server**

A DHCP (Dynamic Host Configuration Protocol) server provides a valid IP address (and the Gateway and DNS addresses) to a DHCP client (PC or device) upon request. The IP5020 can act as a **DHCP server**.

To use this feature:

- The IP5020 must be configured with the following data.
- The PCs must be configured to act a DHCP **clients**. This procedure is explained in *Chapter 5 - DHCP*.

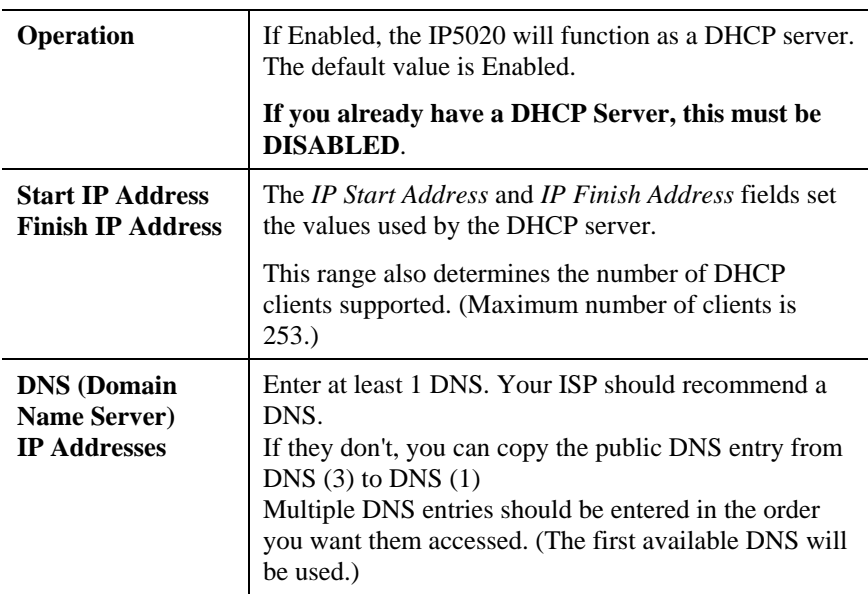

## <span id="page-15-0"></span>**WAN Port Configuration**

Data on the WAN port screen is used to identify this device to the remote LAN. The IP Address seen by the remote LAN is different to the IP Address on the local LAN.

To configure the WAN port, first select the appropriate connection type (*Direct Connection* or *PPPoE*) on the *Device* screen (below) and then click the "Configure" button.

| <b>Device Options</b> | Set Password, NAT (Network Address<br>Translation).                                                                                                    |  |
|-----------------------|----------------------------------------------------------------------------------------------------|--|
| <b>LAN Port</b>       | Configure the port used to connect this<br>device to your local LAN, including the<br><b>DHCP</b> Server function.                                                                                    |  |
| <b>WAN Port</b>       | The WAN port is used to connect to the<br>external LAN, WAN, or the Internet.<br>Select the connection method used by the<br>remote Server:<br><b><i>C</i></b> Direct Connection to ISP or remote LAN |  |
|                       | (Fixed IP Address or DHCP Client)<br>$\circ$ <i>PPPoE</i> (PPP Over Ethernet)                                                                                                    |  |
|                       | Configure                                                                                                    |  |

**Figure 6: Device Screen**

**Tip:**

If your connection documentation does not refer to *PPPoE*, select *Direct Connection*.

#### **Direct Connection Screen**

| <b>WAN Port - Direct Connection</b><br>A REPORT OF A SAFEKEEPING OF A SAFEKEEPING OF A SAFEKEEPING OF A SAFEKEEPING OF A SAFEKEEPING OF A SAFEKEEPING |                      |  |  |  |
|----------------------------------------------------------------------------------------------------|----------------------|--|--|--|
| Device Name:                                                                                                    | sc002350             |  |  |  |
| Hardware (MAC) Address:                                                                                                    | 00:CO:02:00:23:51    |  |  |  |
| IP Address: © DHCP Client (Dynamic IP Address)                                                                                                    |                      |  |  |  |
| <b>C</b> Fixed IP Address                                                                                                    |                      |  |  |  |
| IP Address                                                                                                    | 10<br>IO<br>10<br>10 |  |  |  |
| Network Mask                                                                                                    | Ю<br>10<br>10<br>Ю   |  |  |  |
| Gateway IP Address                                                                                                    | 10<br>10<br>10<br>Ю  |  |  |  |
|                                                                                                    |                      |  |  |  |
| Save<br>Cancel<br><b>Retrieve Defaults</b>                                                                                                    |                      |  |  |  |

**Figure 7: WAN Port – Fixed Connection**

- Note that if IP Address entries are shown when *DHCP Client* is selected, then these values were supplied by the DHCP server on the remote LAN.
- The *Retrieve Defaults* button will recover the default *Device Name* and clear the other items. After clicking this button, you must click *Save* to restore the default values to the IP5020.

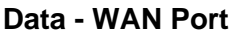

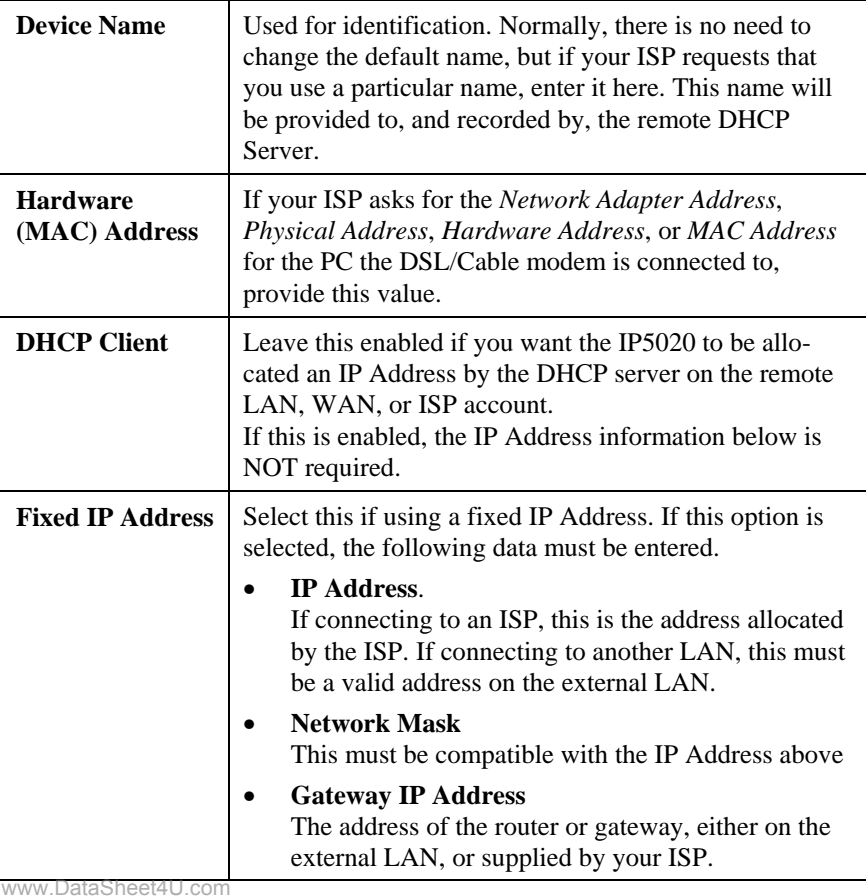

#### <span id="page-17-0"></span>**PPPoE Screen**

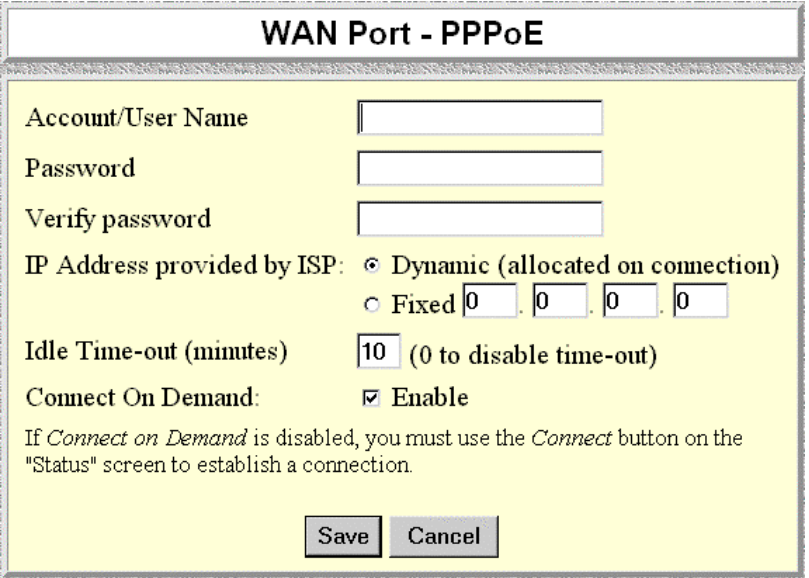

**Figure 8: WAN Port - PPPoE**

These settings must be correct in order to complete the remote connection. This data is provided by your ISP (Internet Service Provider).

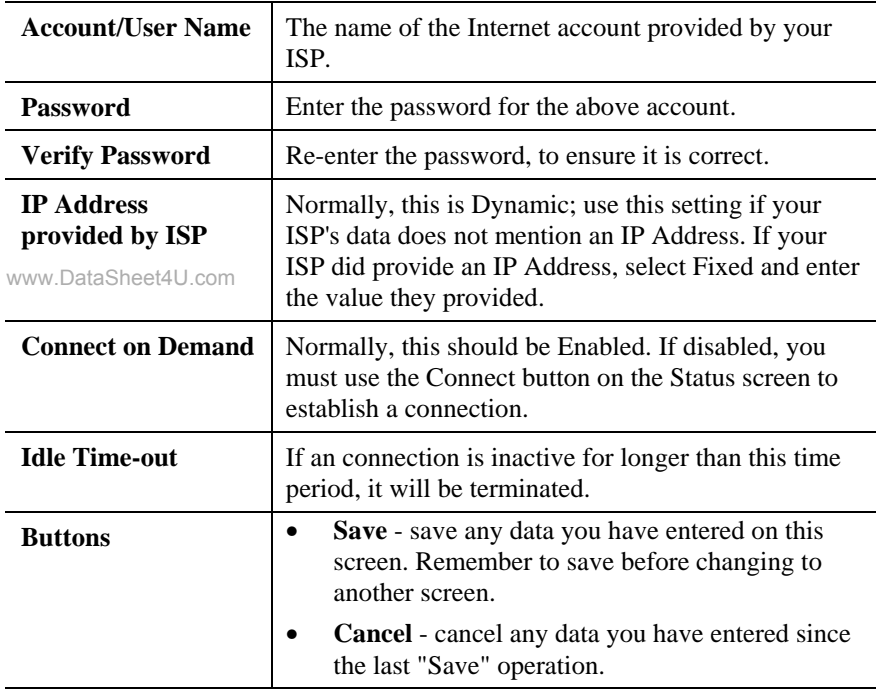

#### **Data – PPPoE Screen**

## <span id="page-18-0"></span>**Status Screens**

Clicking *Status* on the menu bar will take you to the *WAN Status* screen. The screen shown will depend on whether you are using a **Fixed Connection** or **PPPoE**.

In either case the screen contains a hyperlink to jump to the *Device/LAN Status* screen.

#### **WAN Status – Direct Connection**

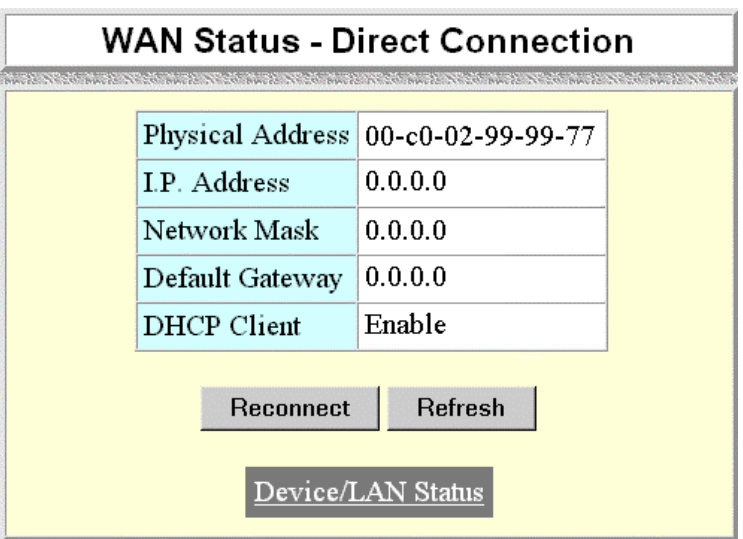

**Figure 9: WAN Status – Direct Connection**

#### **Data**

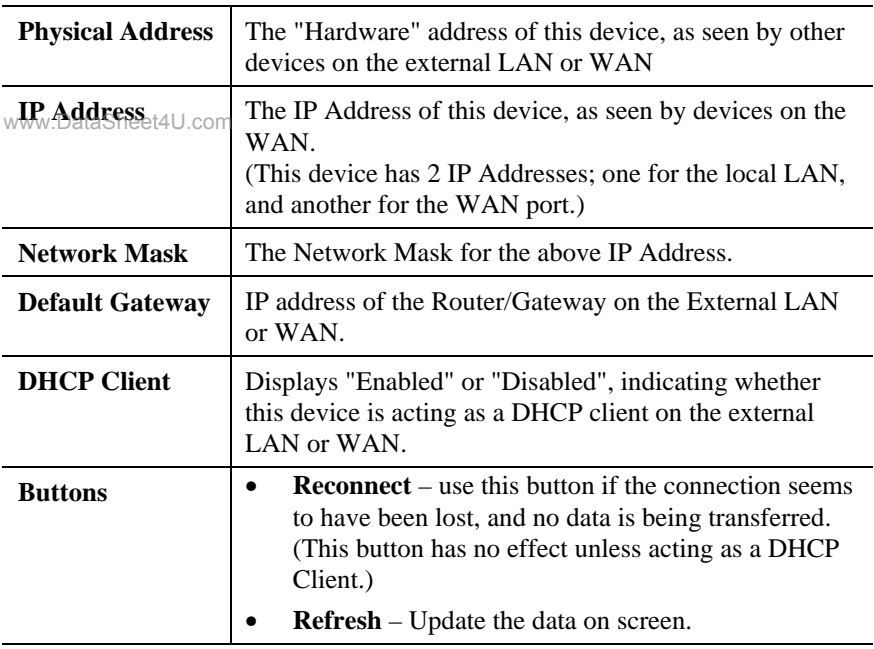

## <span id="page-19-0"></span>**WAN Status – PPPoE**

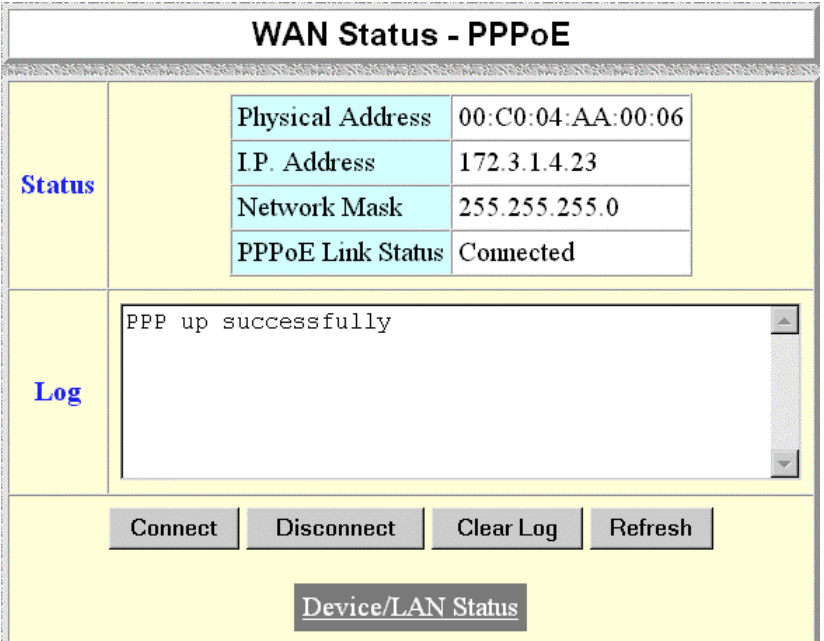

#### **Figure 10: WAN Status – PPPoE**

#### **Data**

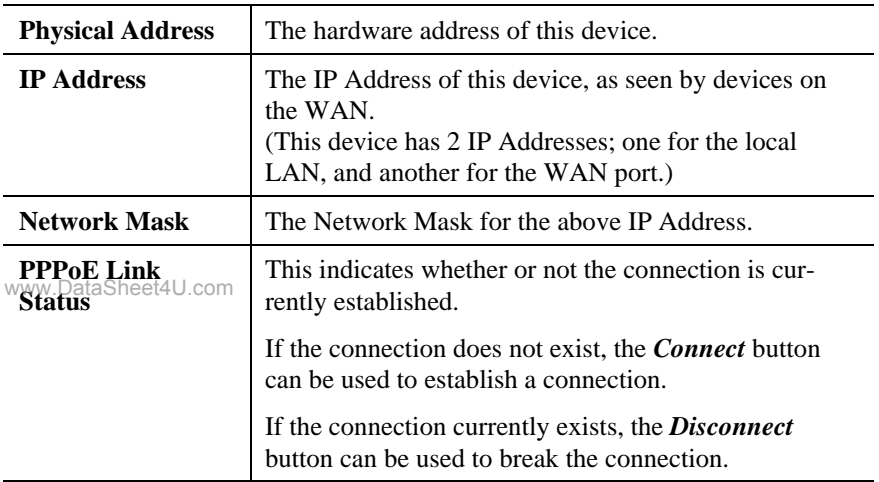

#### **Log**

- The Connection Log shows status messages relating to the existing connection.
- The most common messages are listed in the table below.
- The *Clear Log* button will restart the Log, while the *Refresh* button will update the messages shown on screen.

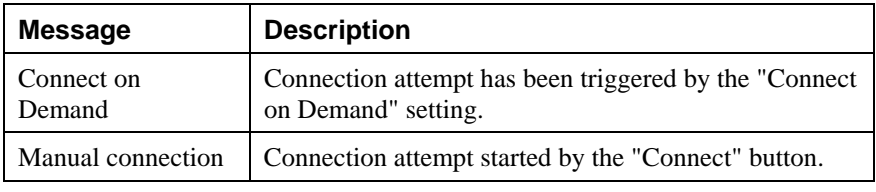

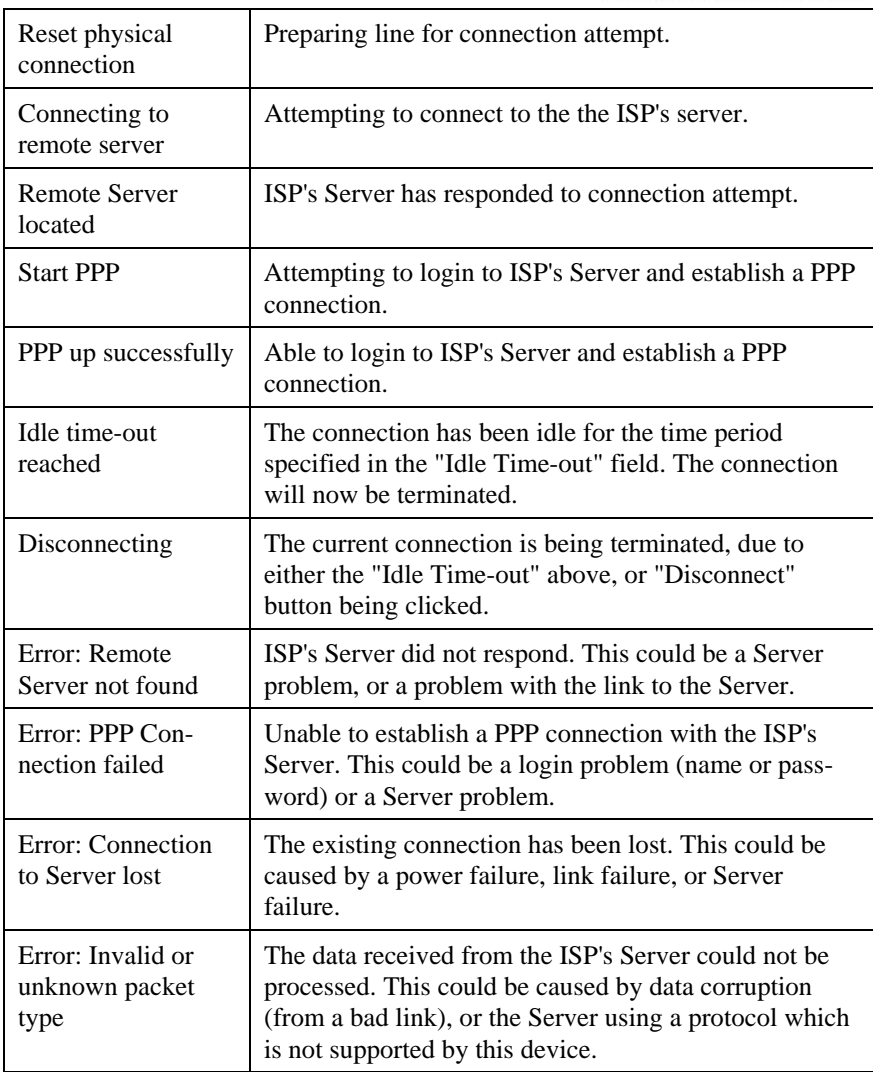

#### www.DataSheet4U.com

#### **Buttons and Links**

- **Connect** If not connected, establish a connection to your ISP.
- **Disconnect** If connected to your ISP, hang up the connection.
- **Clear Log** Delete all data currently in the Log. This will make it easier to read new messages.
- **Refresh** Contact this device and update the Log data.
- **Device/LAN Status** Use this link to jump to the "Device/LAN Status" screen.

#### <span id="page-21-0"></span>**Device/LAN Status Screen**

The *Device/LAN Status* screen can be reached via the *Device/LAN status* hyperlink on the *WAN Status* screen. An example screen is shown below.

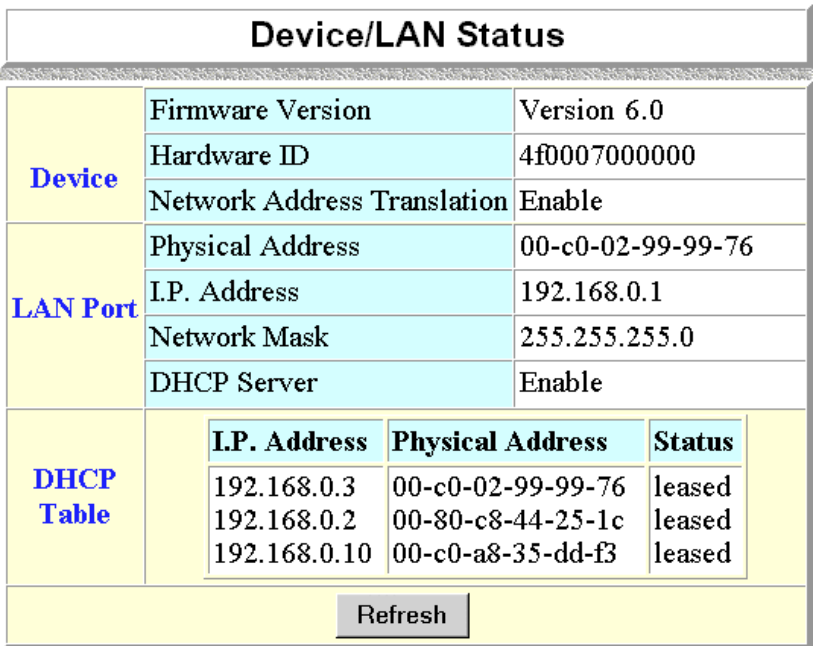

#### **Figure 11: Status Screen**

#### **Device**

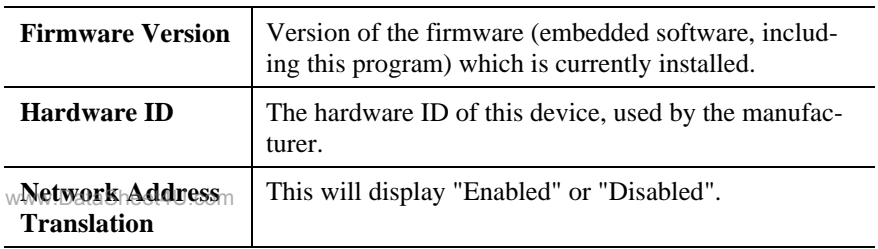

#### **LAN Port**

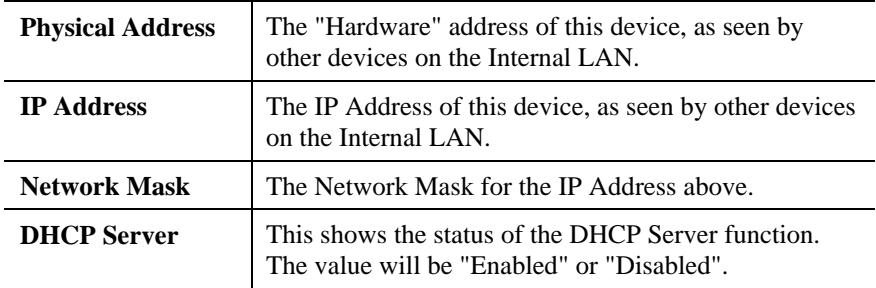

### **DHCP Table**

This table will be empty unless the DHCP Server function is being used. If it is being used, this table lists the devices on the local LAN which have been allocated IP Addresses by the DHCP server function. Only IP Addresses in use will be listed.

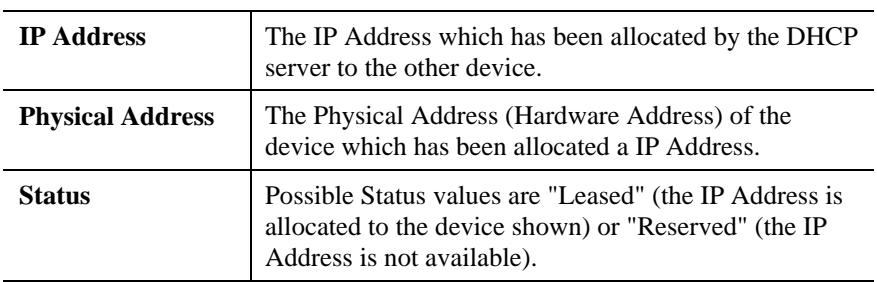

www.DataSheet4U.com

## <span id="page-23-0"></span>**Chapter 4 PC Configuration**

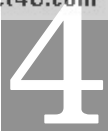

*This Chapter details the PC Configuration required on the local ("Internal") LAN.*

## **If you have a Router**

If your If your LAN contains 1 or more Routers, do NOT change any TCP/IP settings on your PCs unless advised to do so by your LAN Administrator.

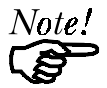

The Router itself must be configured. Refer to **Chapter 6 - Routing** for details.

## **If you use DHCP**

If you are already using DHCP, no PC configuration is required. However, you should check the DHCP Server configuration, as described in *[Checking your](#page-27-0) [DHCP Server](#page-27-0)* on page [24.](#page-27-0) Also, the DHCP Server function in the IP5020 should be turned OFF. This setting is on the *Internal LAN Port* screen.

If you are not using DHCP, but wish to do so, refer to *[Using the IP5020's DHCP](#page-28-0) [Server](#page-28-0)* on page [25.](#page-28-0)

## **No Router, no DHCP**

If **your LAN is NOT using DHCP** and **does NOT contain a router,** check the following settings for each PC:

## **IP Address**

Ensure that the IP Address for each PC is unique, and is from the same address range as the IP5020's *Device IP Address*, as set on the *LAN Port* screen. For example, if the IP5020 uses the default IP Address (192.168.0.1) and Network Mask (255.255.255.0), the PCs must use addresses from 192.168.0.2 to 192.168.0.254.

#### **Network Mask**

All PCs, and the IP5020, need to be using the same value for the *Network Mask*. The default value is 255.255.255.0. On the IP5020, this value is set on the *LAN Port* screen.

#### **Gateway**

Set the *Default Gateway Address* to the IP5020's IP address (*Device IP Address*, as set on the *LAN Port* screen). The default IP Address is 192.168.0.1.

#### <span id="page-24-0"></span>**DNS (Domain Name Server) Address**

This should match the DNS address entered into the *DNS IP Address* field on the *LAN Port* screen.

## **Operation - Internet Access**

If you are using the IP5020 for Internet access:

- Ensure that the DSL modem, Cable modem, or other permanent connection is functional.
- Configure your Browser and E-Mail client to use Internet Access via the LAN, rather than a Dial-up connection. In Windows 95, select *Start Menu - Accessories – Internet Tools*. The Wizard called *Get on the Internet* or *Connection Wizard* can be used to set or change your Internet access method.
- Then simply use your Browser, FTP client, or other Internet client to connect to the desired Internet site.

## **Accessing AOL**

To access AOL (America On Line) through the IP5020, the *AOL for Windows* software must be configured to use TCP/IP network access, rather than a dial-up connection. The configuration process is as follows:

- Start the *AOL for Windows* communication software. Ensure that it is Version 2.5, 3.0 or later. This procedure will not work with earlier versions.
- Click the *Setup* button.
- Select *Create Location*, and change the location name from "New Locality" to "IP5020".
- Click *Edit Location*. Select *TCP/IP* for the *Network* field. (Leave the *Phone Number* blank.)
- $\bullet$  ww $\bullet$  Dick *Save*, them  $OK$ .

Configuration is now complete.

• Before clicking "Sign On", always ensure that you are using the "IP5020" location.

www.DataSheet4U.com

## <span id="page-25-0"></span>**Chapter 5 DHCP**

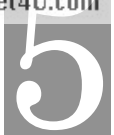

*This Chapter covers the use of DHCP, using either an existing DHCP Server or the IP5020's DHCP Server function.*

## **Overview**

If your (internal) LAN does not use DHCP, and you do not wish to use DHCP, you can ignore this chapter.

## **What DHCP Does**

A DHCP (Dynamic Host Configuration Protocol) **server** allocates a valid IP address to a DHCP **client** (PC or device) upon request.

- The client request is normally made when the client device boots.
- The DHCP Server provides the *Gateway* and *DNS* addresses to the client, as well as allocating an IP Address.
- Windows 95 includes all the software required to act as a DHCP **client**.
- The IP5020 can act as a **DHCP server**.

## <span id="page-26-0"></span>**Checking if your PC uses DHCP**

Under Windows 95, you can check if your PC is acting as a DHCP client by using the following procedure. For other operating systems, check your system documentation.

1. Select *Control Panel - Network*. You should see a screen like the following:

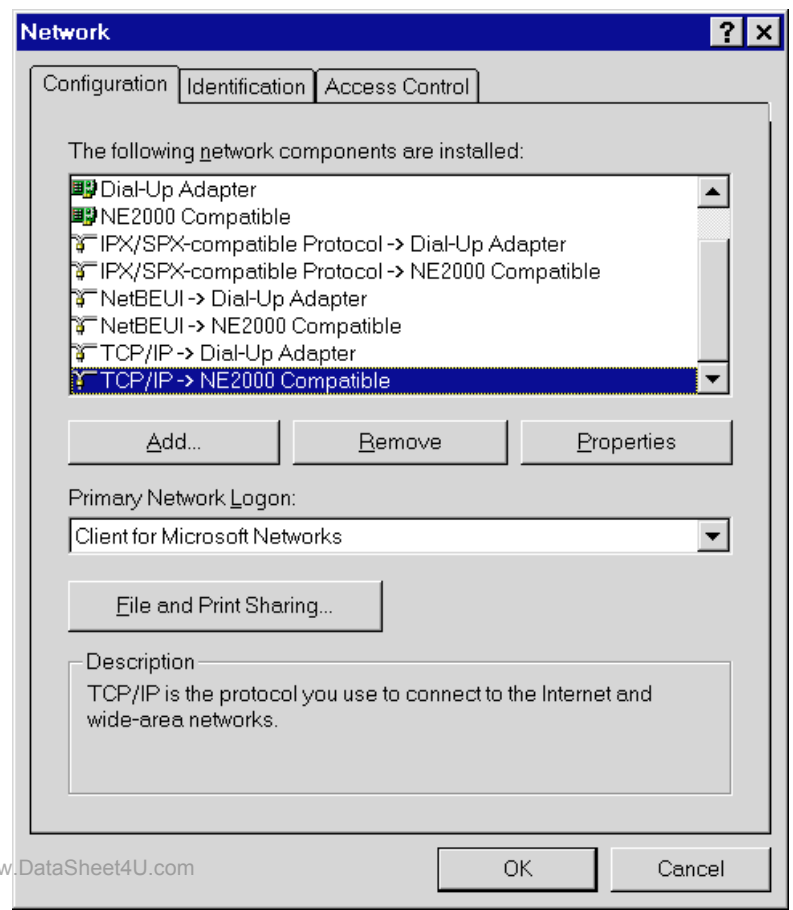

**Figure 12: Network Configuration**

2. Select the TCP/IP protocol for your network card.

ww.

3. Click on the Properties button. You should then see a screen like the following.

<span id="page-27-0"></span>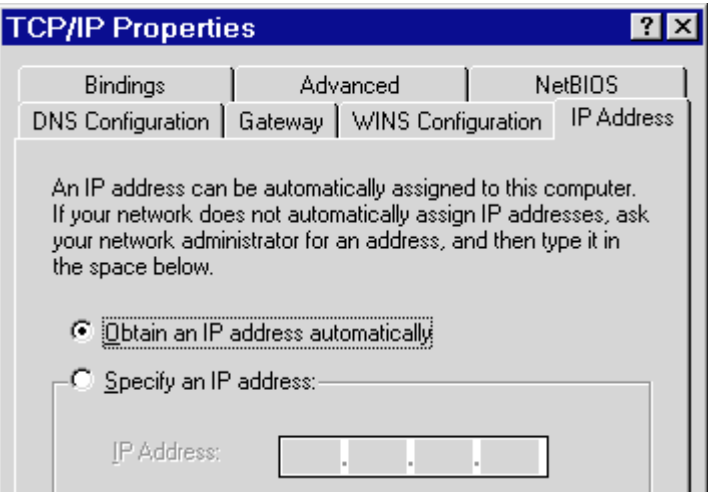

**Figure 13: IP Address (Win 95)**

4. If the radio button for "Obtain an IP address automatically" is checked, as shown above, then your PC is acting as a DHCP client.

## **Checking your DHCP Server**

#### **If you already have a DHCP Server:**

- Check that the DHCP Server function in the IP5020 is *Disabled*. This setting is on the *LAN Port* screen.
- Check your DHCP Server, and ensure that:
	- *IP Address* assigned to the IP5020 (*Device IP Address*, set on the *LAN Port* screen) is compatible with the Address range used by the DHCP Server.
	- *Network Mask* matches the value entered on the IP5020's *LAN Port* screen.
	- *DNS IP Address* matches the value entered on the IP5020's *LAN Port*

screen. www.DataSheet4U.com

Gateway is set correctly. This depends on whether or not you have a router installed on your LAN, as shown by the following table.

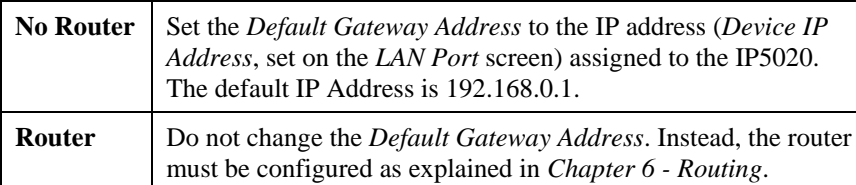

## <span id="page-28-0"></span>**Using the IP5020's DHCP Server**

To use the IP5020's built-in DHCP Server function:

- Ensure that the IP5020's *DHCP Server* is **Enabled**, and the other DHCP data is correct. (Check the *Internal LAN Port* screen).
- Configure your PCs to act as DHCP clients, as described below.

#### **To Configure your PCs to use DHCP**

Your PCs must be configured to act as DHCP clients. For Windows 95, the procedure is detailed below. For other operating systems, check your system documentation.

#### **Windows 95 DHCP Client Setup**

1. Select *Control Panel - Network*. You should see a screen like the following:

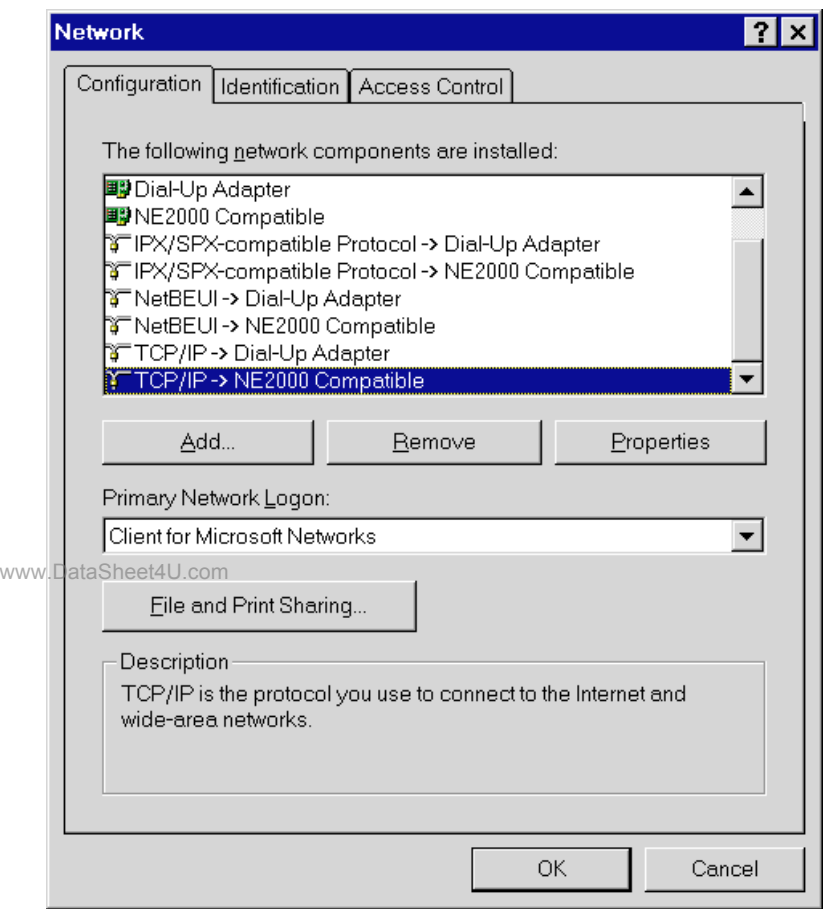

#### **Figure 14: Network Configuration**

- 2. Select the *TCP/IP* protocol for your network card.
- 3. Click on the *Properties* button. You should then see a screen like the following.

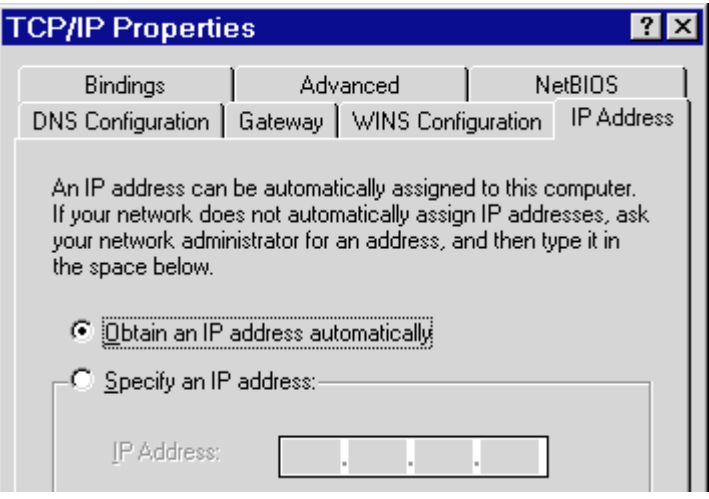

**Figure 15: IP Address (Win 95)**

- 4. Click on the radio button "Obtain an IP address automatically", as shown above. This sets the DHCP client ON.
- 5. Click on the *Gateway* tab. The *Default Gateway Address* should be left blank. The DHCP server will provide this information.
- 6. Click on the *DNS Configuration* tab The DNS (Domain Name Server) should be "**Enabled**" but the fields can be left blank. The DHCP server will provide this information also.

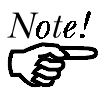

To reserve an IP Address for a particular DHCP client, so that it always receives the same IP Address, refer to **[Workstations](#page-47-0)** on page [44.](#page-47-0)

## <span id="page-30-0"></span>**Chapter 6** Routing

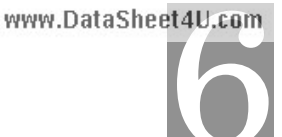

*This Chapter explains the Routing features of the IP5020.*

## **Overview**

While the IP5020 includes a standard (static) routing table, this feature can be completely ignored if you do not have a router in your LAN.

If you DO have a router, it is necessary to configure BOTH the Router and the Routing table in the IP5020 correctly, as described in the following sections.

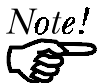

See page [29](#page-32-0) for an example of configuring both the IP5020 and the Router.

## **IP5020 Configuration**

The routing table is accessed by the *Routing* link on the navigation bar. An example screen is shown below.

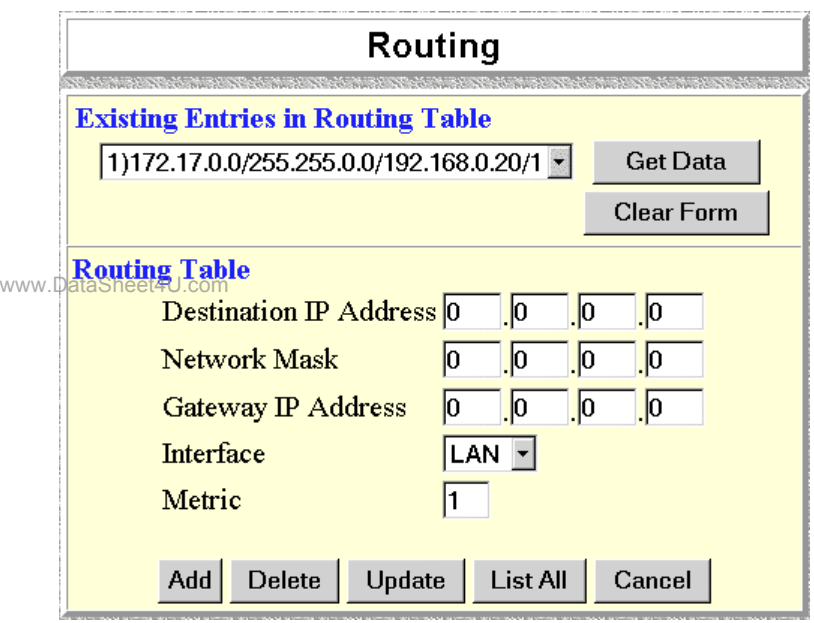

**Figure 16: Routing Screen**

#### **Routing Table Data**

An entry in the routing table is required for each LAN segment on your Network, other than the segment to which this device is attached. The data in the Routing Table is as follows.

<span id="page-31-0"></span>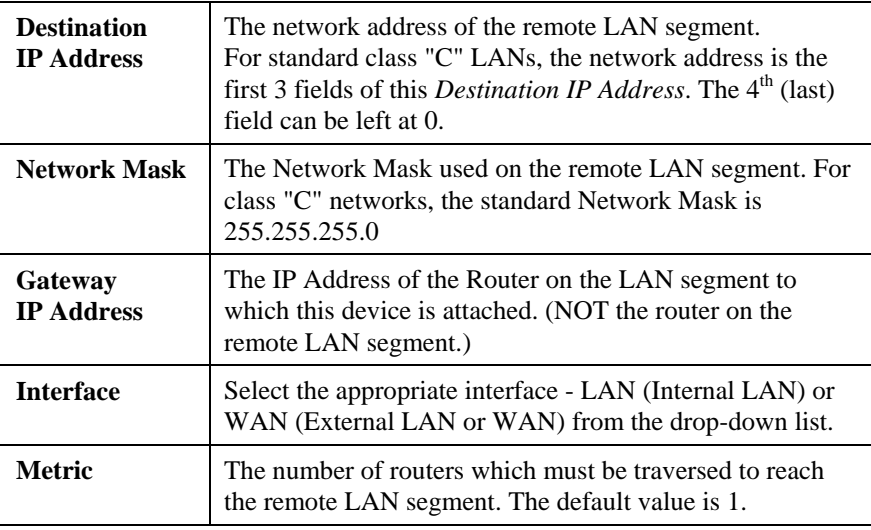

## **Router Configuration**

It is essential that all IP packets for devices not on the local LAN be passed to the IP5020, so that they can be forwarded to the external LAN, WAN, or Internet To achieve this, the local LAN must be configured to use the IP5020 as the *Default Route* or *Default Gateway*.

#### **Local Router**

The local router is the Router installed on the same LAN segment as the IP5020. This router requires that the *Default Route* is the IP5020 itself. Typically, routers have a special entry for the *Default Route*. It should be configured as follows.

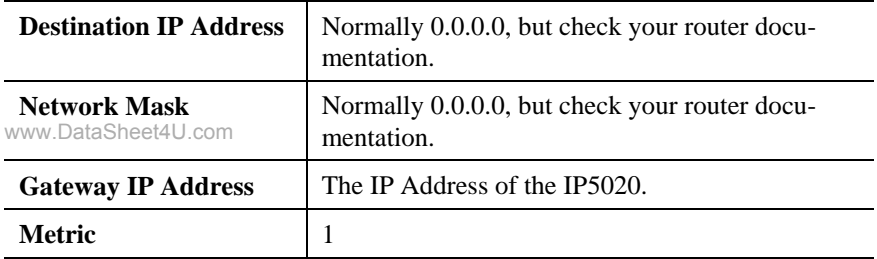

#### **Other Routers on the Local LAN**

Other routers on the local LAN must use the IP5020's *Local Router* as the *Default Route*. The entries will be the same as the IP5020's local router, with the exception of the *Gateway IP Address*.

- For a router with a direct connection to the IP5020's local Router, the *Gateway IP Address* is the address of the IP5020's local router.
- For routers which must forward packets to another router before reaching the IP5020's local router, the *Gateway IP Address* is the address of the intermediate router.

## <span id="page-32-0"></span>**Routing Example**

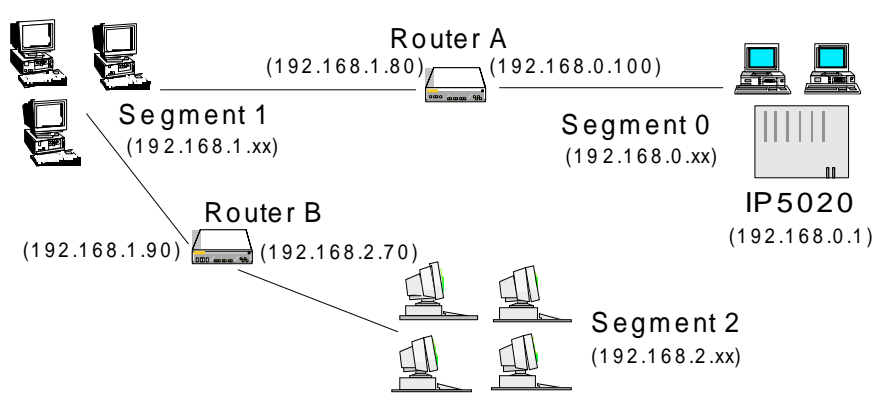

**Figure 17: Routing Example**

For the LAN shown above, with 2 routers and 3 LAN segments, the required entries would be as follows.

#### **For the IP5020's Routing Table**

The IP5020 requires 2 entries as follows.

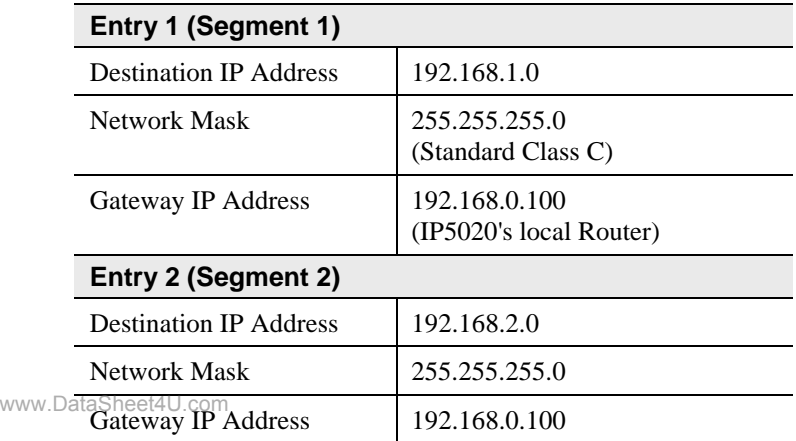

#### **For Router A's Default Route**

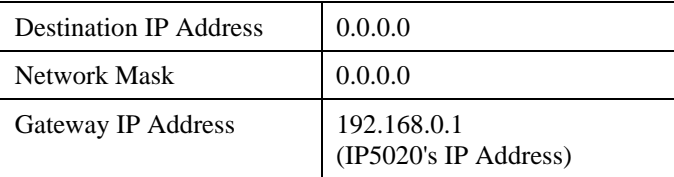

#### **For Router B's Default Route**

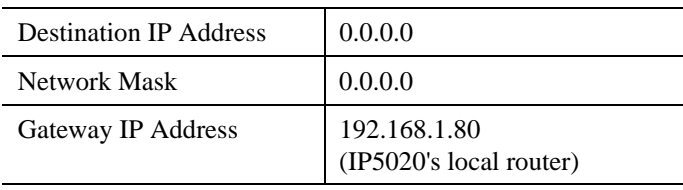

#### www.DataSheet4U.com

## <span id="page-33-0"></span>**Chapter 7 Device Options**

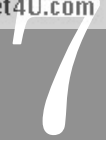

*This Chapter details the options available on the IP5020's "Device Options" screen.*

## **Overview**

The *Device* screen is reached by selecting the *Device* on the navigation bar, then *Device Options*

The options available on this screen are:

- Password
- NAT (Network Address Translation)

An example screen is shown below.

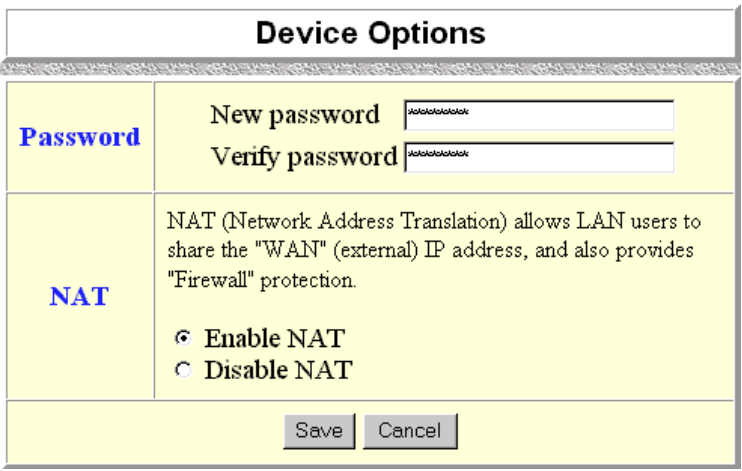

www.DataSheet4U.com Figure 18: Device Options Screen

## **Device Password**

Once a password is entered, it is required in order to change the device configuration. Passwords are case sensitive and can be up to 8 alphanumeric characters (no spaces or punctuation).

To create or change the password, enter the required password in both the *New Password* and *Verify Password* input fields.

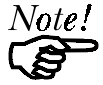

When prompted for the password, leave the "User Name" blank.

If the password is lost, a DIP switch setting is available to clear the password. See the DIP Switch table on page [4](#page-7-0) for details.

## <span id="page-34-0"></span>**NAT (Network Address Translation)**

NAT allows PCs on your LAN to use a local (internal) IP Address which is invalid on the Internet NAT ensures that the local IP Addresses are invisible to external sources. Use the following to determine whether or nor you need NAT.

- If using this device for Internet access, NAT **must be left On** unless PCs on your LAN have valid external IP Addresses.
- If this device is not being used to provide shared Internet access, NAT is not normally required.
- If NAT is disabled, the IP5020 will act as a static router, and the *Advanced Internet* features (Virtual Servers, Special Applications, and Exposed Computer) are no longer available.
- If NAT is disabled, the Firewall protection provided by the IP5020 is lost.

#### www.DataSheet4U.com

## <span id="page-35-0"></span>**Chapter 8 Advanced Internet**

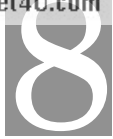

*This Chapter explains how to use the IP5020's "Advanced Internet" features.*

## **Overview**

For situations where the IP5020 is being used to provide shared Internet access, the following advanced features are provided.

- Special Applications
- Virtual Servers
- Exposed Computer

This chapter contains details of the configuration and use of each of these features.

## **Advanced Internet Screen**

This screen provides access to the advanced Internet features, and provides a convenient overview and control center. An sample screen is shown below.

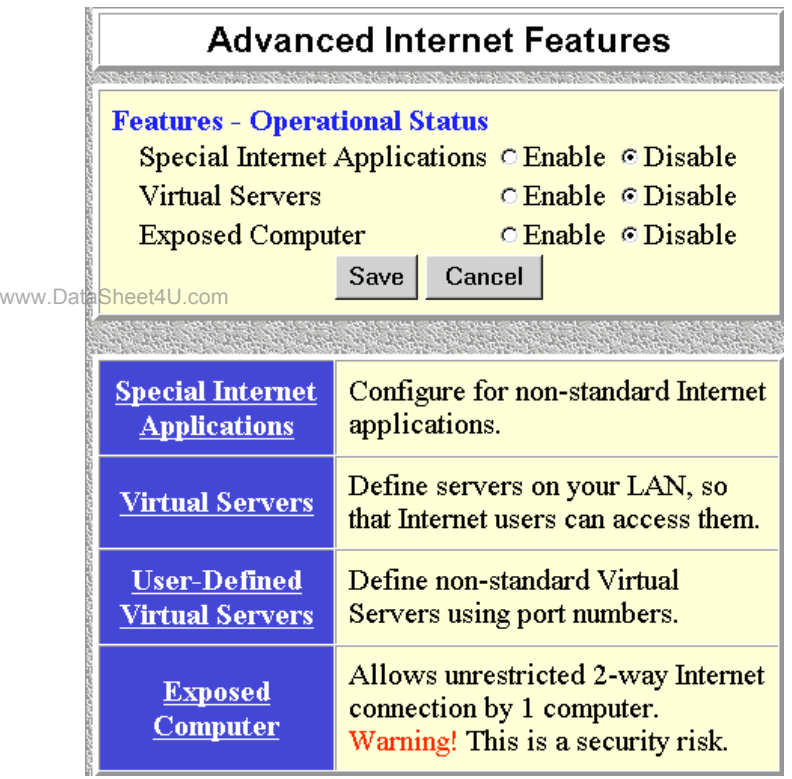

**Figure 19: Advanced Internet Screen**

On this screen, you can enable any required feature. By default, all features are disabled.

## <span id="page-36-0"></span>**Special Applications**

This feature is only required if you wish to use Internet applications which require 2-way communication, multiple connections, or combined TCP/UDP connections.

Examples of such applications are Internet Videoconferencing, Telephony, Games Servers, and other special-purpose Servers.

Generally, you will become aware of the need for this feature when an Internet application is unable to function correctly.

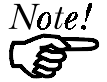

At any time, only one (1) PC can use each Special Application.

## **Special Applications Screen**

This screen can be reached by selecting *Advanced Internet - Special Applications*. An example screen is shown below.

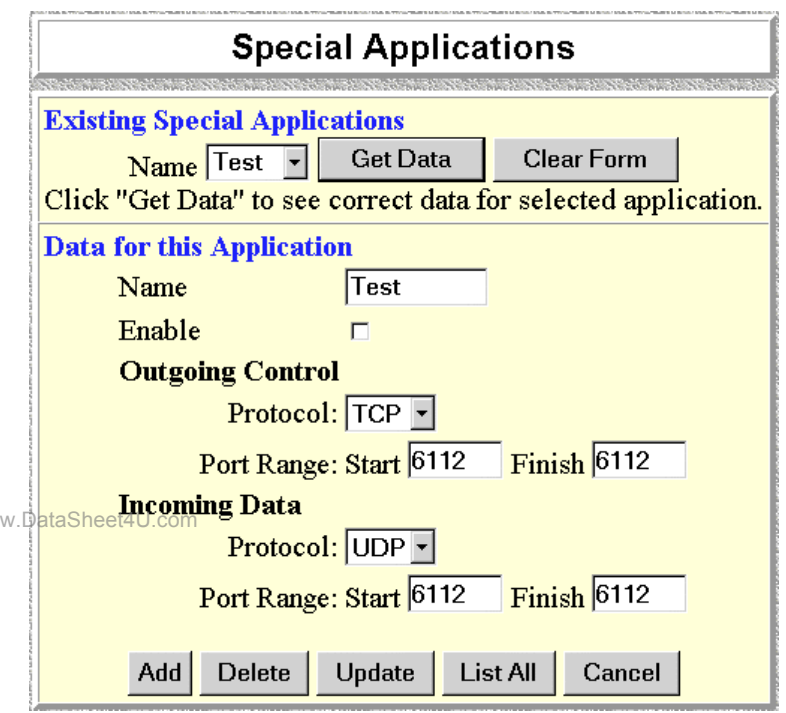

**Figure 20: Special Applications Screen**

#### **Using a Special Application**

- Ensure that *Special Applications* has been enabled on the *Advanced Internet* screen.
- Configure the *Special Applications* screen as required.

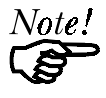

ww

Configuration data must be obtained from the Service/Application provider. If an application still cannot function correctly, try using the "Exposed Computer" feature.

Some Special Applications have been defined not enabled.

#### <span id="page-37-0"></span>IP5020 User Guide

- **To Enable a defined Application** Select it from the drop-down list Click "Get Data" Check the *Enable* checkbox Click "Update"
- **To Disable a defined Application** As above, but uncheck the *Enable* checkbox.
- **To Delete a defined Application** Select it from the drop-down list, Click "Delete"
- **To Modify (Edit) a defined Application** Select it from the drop-down list, Click "Get Data" Make any desired changes Click "Update"
- **To Create a new Application** Click "Clear Form" Enter the required data, as described below Click "Add"
- **To List all Applications** Click "List All"

## **Configuration Data (from Service Provider)**

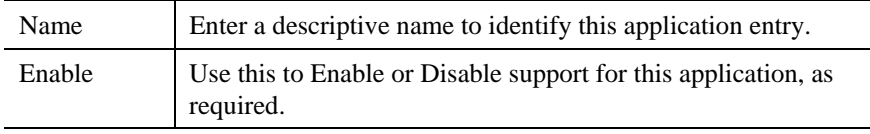

This data must be obtained from the service provider.

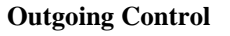

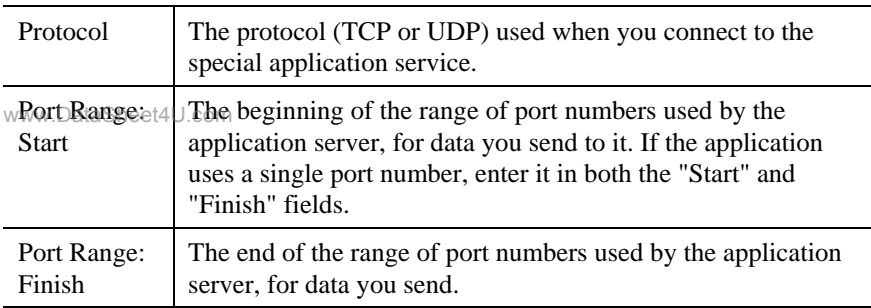

#### **Incoming Data**

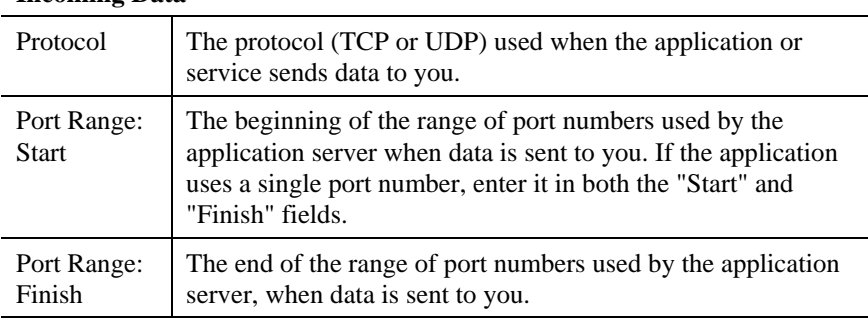

## <span id="page-38-0"></span>**Virtual Servers**

This feature allows you to make a server on your LAN accessible to Internet users. Normally, Internet users would not be able to access a server on your LAN because:

- Your Server does not have a valid external IP Address.
- Attempts to connect to devices on your LAN are blocked by the firewall in this device.

The "Virtual Server" feature solves these problems and allows Internet users to connect to your servers, as illustrated below.

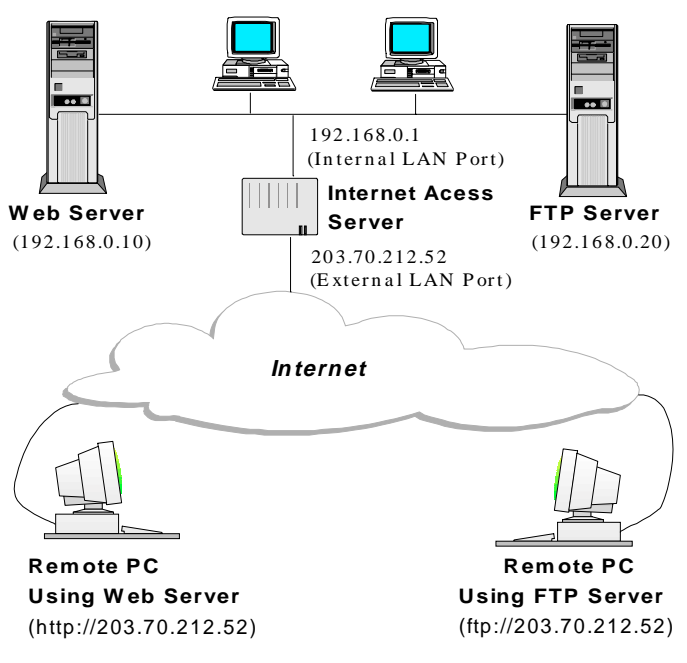

**Figure 21: Virtual Servers**

#### **IP Address seen by Internet Users**

Note that, in this illustration, both Internet users are connecting to the same IP Address, but using different protocols.

#### **To Internet users, all virtual Servers on your LAN have the same IP Address.**

This IP Address is the *IP Address* on the *External LAN Port* screen. This address should be static, rather than dynamic, to make it easier for Internet users to connect to your Servers.

#### **Types of Virtual Servers**

The IP5020 supports two (2) types of Virtual Servers:

- **Pre-defined** Standard server types. The only data required is the IP Address of the server on your LAN.
- **User-defined** Non-standard servers. You must provide additional information about the server.

Note that the TOTAL number of Virtual Servers which can be used is 10.

### <span id="page-39-0"></span>**Virtual Server Configuration**

The *Virtual Server* screen is reached by the *Advanced Internet - Virtual Server* link. An example screen is shown below.

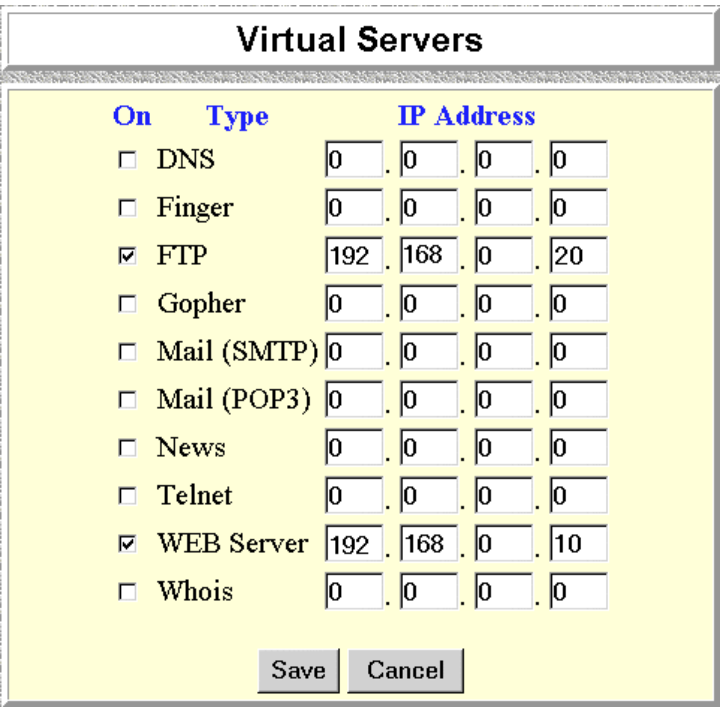

**Figure 22: Virtual Server Screen.**

Simply select the Server type or types you wish to use, enter the IP Address of the server on your LAN, and click "Save".

#### <span id="page-40-0"></span>**User Defined Virtual Servers**

If the type of Server you wish to use is not listed on the *Virtual Server* screen, you can define it using this feature.

The screen for this function is reached by selecting *Advanced Internet - User Defined Virtual Servers*. An example screen is shown below.

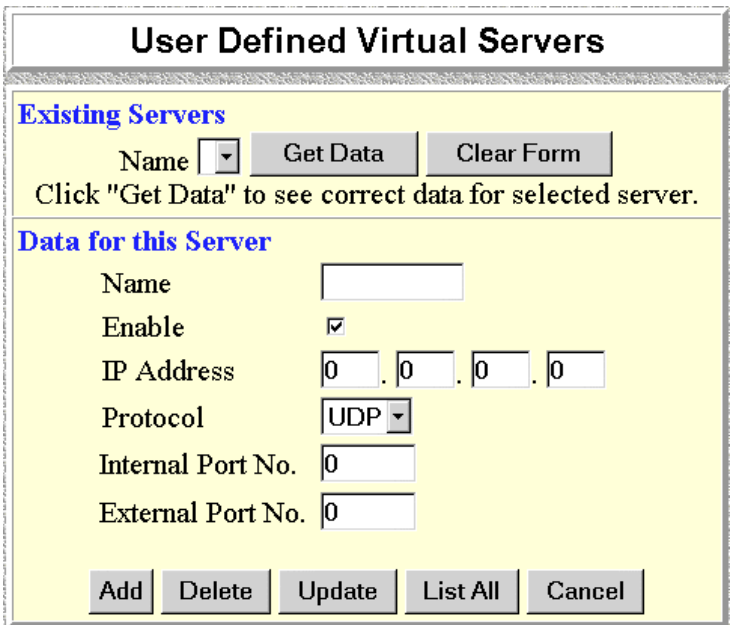

**Figure 23: User Defined Virtual Servers**

This database operates in the same way as the other databases:

• **To Create a new Server** Click "Clear Form" Enter the required data (See next section) Click "Add"

- **To Modify (Edit) a defined Server** www.DataSheet4U.com/ a ucriniculum Click "Get Data" Make any desired changes. Note that you can "Enable" and "Disable" a Server using this process. Click "Update"
- **To Delete a defined Server** Select it from the drop-down list, Click "Delete"
- **To List all Servers** Click "List All"

#### **Configuration Data**

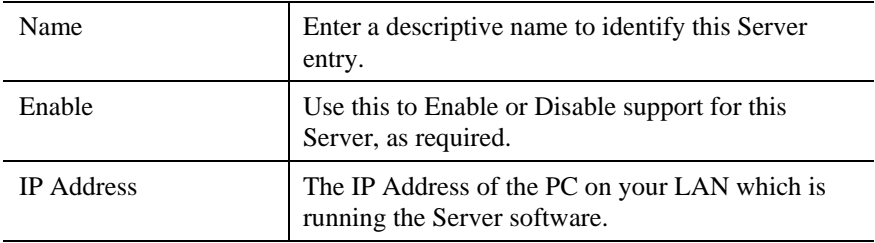

<span id="page-41-0"></span>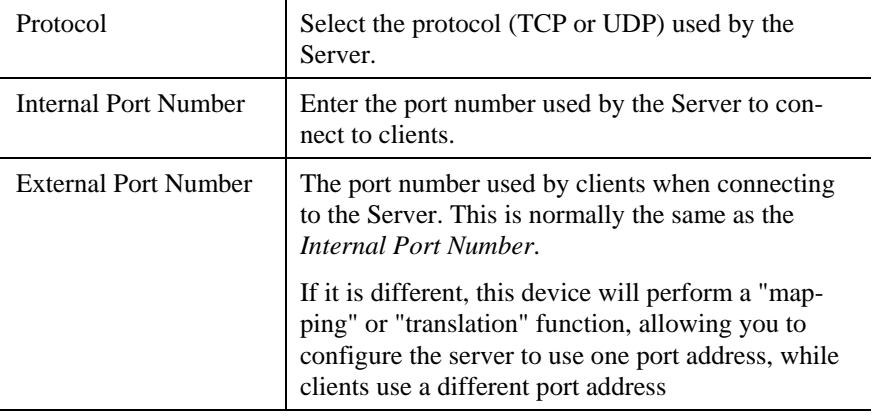

#### **Connecting to the Virtual Servers**

Once configured, anyone on the Internet can connect to your Virtual Servers. They must enter the IP Address shown in the *IP Address* on the *External LAN Port* screen as the destination.

e.g.

http://203.70.212.52

#### **Using this Device as a Virtual Web Server**

It is possible to configure the IP5020 itself as a Virtual Web Server. Once this is done, you can configure this device through the Internet.

For the remote PC, the destination IP Address is the *IP Address* shown on the *External LAN Port* screen.

Upon connecting to the IP5020, you will be prompted for the device password.

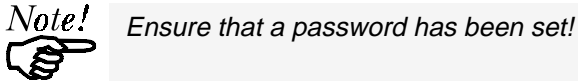

#### **To make the IP5020 a** *Virtual Web Server***:**

• Enable *Virtual Server* on the *Advanced Internet* screen

• Enable *Web Server* on the *Virtual Servers* screen. www.DataSheet4U.com

• Enter the *Device IP Address* (from the *Internal LAN Port* screen) as the IP Address of the Web Server.

## <span id="page-42-0"></span>**Exposed Computer**

This feature, if enabled, allows one (1) computer on your LAN to be exposed to all users on the Internet, allowing unrestricted 2-way communication between the "Exposed Computer" and other Internet users or Servers.

- Internet users will see the PC as having the *IP Address* shown on the *External LAN Port* screen of this device. (This is the same IP Address used by the Virtual Servers.)
- Any Internet user who knows this address can connect to the *Exposed Computer*. (What happens after connection depends on what software both computers are using).

This allows connection to special-purpose servers which require proprietary client software, or 2-way user connections such as Video-conferencing, which requires both users to run special software.

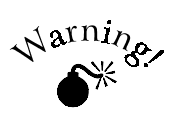

**To allow unrestricted access, the Firewall in this device is disabled, creating a security risk.**

- **You should use this feature only if the "Special Applications" feature is insufficient to allow an application to function correctly.**
- **This feature should be turned ON only when needed, and left OFF the rest of the time.**

#### **Configuring the Exposed Computer**

Select *Advanced Internet* from the navigation bar, then *Exposed Computer*. You will see a screen like the following:

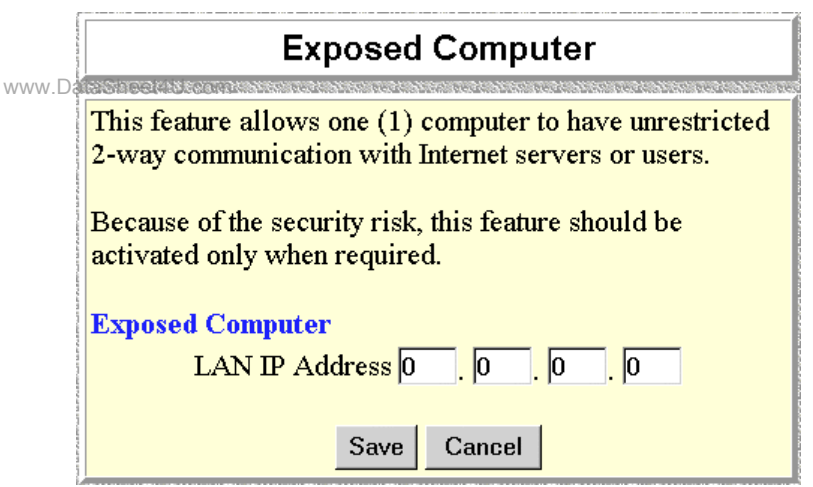

**Figure 24: Exposed Computer Screen**

#### **Data**

The only data required is the *LAN IP Address*. Enter the IP Address of the PC on your LAN which will become the "Exposed Computer".

#### **Checking**

Once configured and enabled, the *Exposed Computer* should respond to a "ping" from any PC connected to the Internet. The "ping" command can be entered in the *Run* dialog, as follows:

#### ping ip\_address

Where ip\_address is the *IP Address* shown on the *External LAN Port* screen of this device.

#### www.DataSheet4U.com

## <span id="page-44-0"></span>**Chapter 9 Access Control**

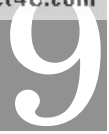

*This Chapter explains how to configure and use the IP5020's "Access Control" feature.*

## **Overview**

The Access Control feature allows administrators to restrict Internet Access by individual workstations. The process uses "Packet Filtering" to block or discard data packets. By default, no packets are blocked or discarded.

#### **To use this feature:**

- Set the desired restrictions on the "Everyone" group. By default, all PCs are in the "Everyone" group unless explicitly moved to another group, using the *Workstation* screen.
- Set the desired restrictions on the other groups ("Group 1", "Group 2", etc) as needed.
- For each Workstation you wish to move from the "Everyone" group, enter their details on the *Workstation* screen, and assign them to the desired group

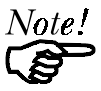

You can limit Internet access for ALL PCs without entering ANY workstation data. Simply apply the desired restrictions to the "Everyone" group.

It is also possible to define your own packet filters, and use these filters in addition to the pre-defined filters. Defining your own filters is optional.

### <span id="page-45-0"></span>**Security Groups**

The *Security Groups* screen is reached from the *Access Control* link on the navigation bar. An example screen is shown below.

| <b>Security Groups</b>                                                                                                    |                                                                      |                                                                               |  |  |
|----------------------------------------------------------------------------------------------------|----------------------------------------------------------------------|-------------------------------------------------------------------------------|--|--|
|                                                                                                    | Get Data<br>Group Everyone                                           | <b>Clear Form</b><br>Click "Get Data" to see correct data for selected group. |  |  |
| <b>Internet Access for this Group</b><br>© No restrictions<br><b>C</b> Block all Access<br><b>C</b> Use Packet Filter Table below<br><b>Packet Filter Table</b><br>Check items you wish to block (discard). |                                                                      |                                                                               |  |  |
| <b>Applications</b><br>to Block                                                                                                    | <b>TCP Packets to Discard</b>                                        |                                                                               |  |  |
| $\Box$ Archie<br>$\Box$ DNS<br>$\Box$ E-Mail<br>$\Box$ $FTP$<br>$\Box$ Gopher<br>$\Box$ News<br>$\Box$ SNMP<br>$\Box$ Telnet<br>$T$ $T$ $T$ $T$ $T$ $P$<br>$\square$ WWW                                    | 6667 Chat<br>79 Finger<br>7070 Raudio                                | Select items to block.<br>Created in "Admininstrator Defined Filters"         |  |  |
|                                                                                                    | <b>UDP Packets to Discard</b>                                        |                                                                               |  |  |
|                                                                                                    | Select items to block.<br>Created in "Administrator Defined Filters" |                                                                               |  |  |
| Cancel<br>Save                                                                                                    |                                                                      |                                                                               |  |  |

**Figure 25: Security Groups Screen**

www.DataSheet4U.com

Note that the Security groups are pre-named "Everyone", "Group 1", "Group 2", "Group 3", and "Group 4".

#### **Operations**

• **To Define a Security Group:** Select the group from the drop-down box, then enter the required data. If necessary, click *Clear Form* to remove the existing information shown on screen.

Click the *Save* button when finished.

- **To Change Access for an Existing Group**: Select the group from the drop-down box, click *Get Data* to view their information, then change any fields you wish. Click *Save* when finished.
- **To Assign Workstations to a Security Group** All Workstations are automatically in the "Everyone" group. Use the *Workstations* screen to move them to another group if required.

#### <span id="page-46-0"></span>**Data**

The following data is required.

#### **Internet Access for this Group**

There are 3 options:

- **No restrictions**  No packets are blocked. Use this to create an "Unlimited Access" group, or to temporarily remove restrictions from a group.
- **Block all Access** Groups members cannot access the Internet at all. Use this to create the most restrictive group.
- **Use Packet Filter Table below** Use this to define intermediate levels of access. Using the Packet Filter table gives you fine control over Internet access.

#### **Packet Filter Table**

Simply select the items you wish to block. You can choose from the pre-defined filters in the *Applications to Block* column, or your own filters in the *TCP Packets to Discard* and *UPD Packets to Discard* column.

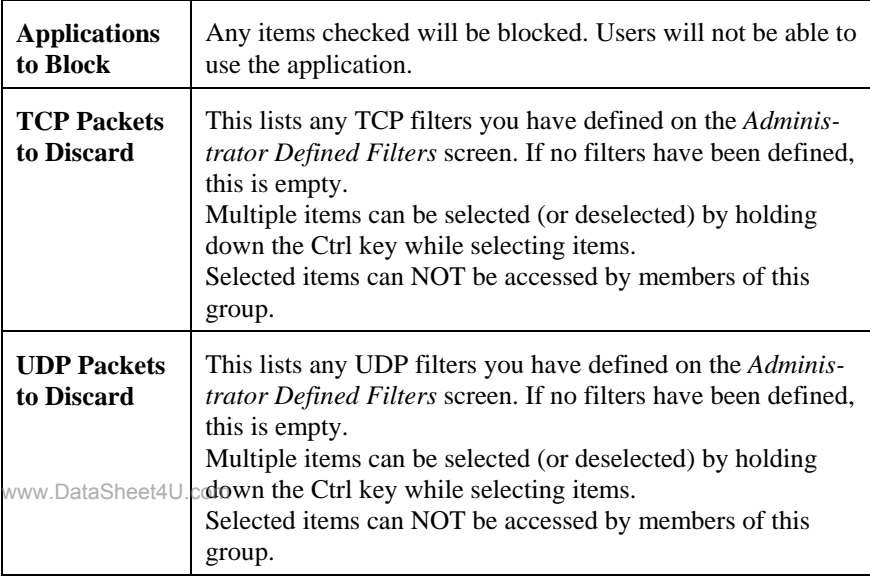

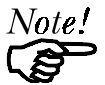

If you have not defined your own filters, but wish to do so, refer to "Administrator Defined Filters" on page [45.](#page-48-0)

#### <span id="page-47-0"></span>**Workstations**

The *Workstations* screen is reached from the *Access Control* link on the navigation bar. An example screen is shown below.

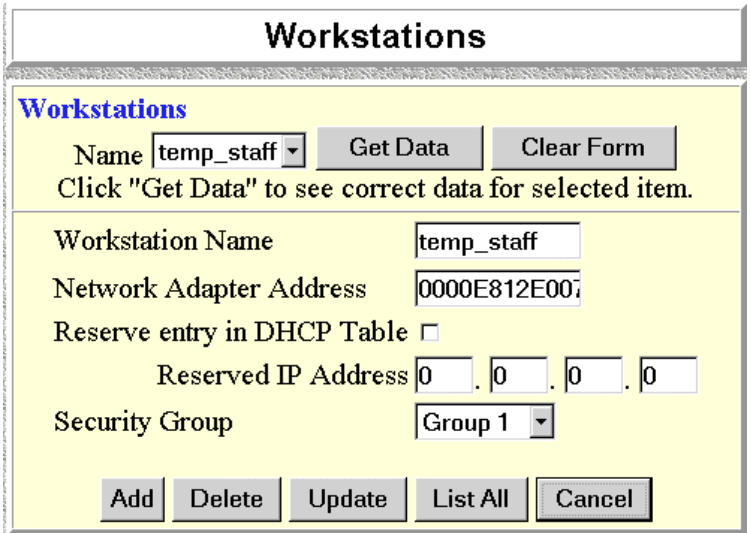

**Figure 26: Workstations Screen**

Note that the drop-down box lists all Workstations previously entered. If none have been entered, this box will be empty.

#### **Operations**

- **To Add a New Workstation**: Ignore the drop-down box, click the *Clear Form* button, and enter the Workstation details in the fields provided. Click *Add* when finished.
- **To Delete an Existing Workstation:** Select the Workstation from the drop-down box, click *Get Data* to view the www.ihformation and confirm that this is the correct Workstation, then click the *Delete* button.
- **To Change an Existing Workstation's Details**: Select the Workstation from the drop-down box, click *Get Data* to view their information, then change any fields you wish. Click *Update* when finished.
- **To Generate a List of all Workstations:** Just click on the *List All* button.

#### **Data**

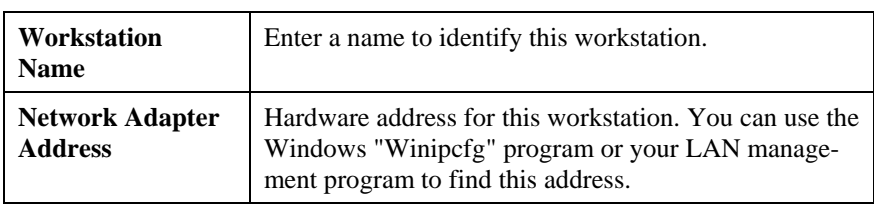

<span id="page-48-0"></span>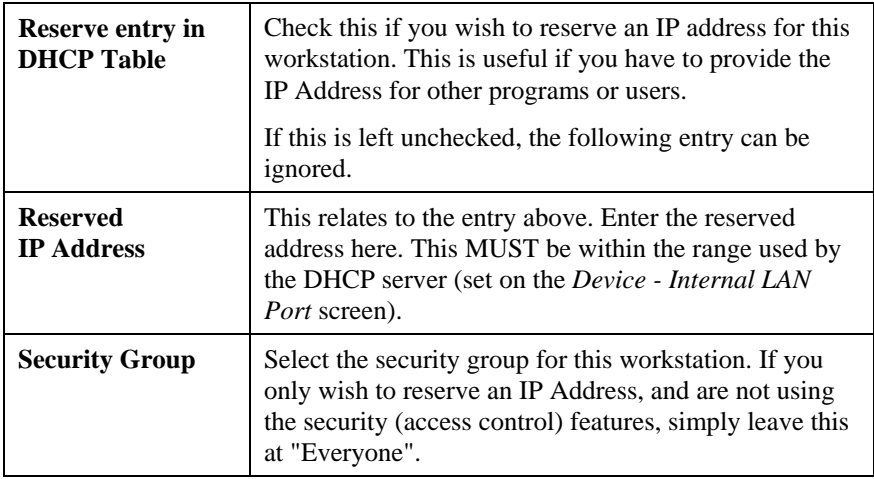

## **Administrator Defined Filters**

The *Administrator Defined Filters* screen is reached from the *Access Control* link on the navigation bar. An example screen is shown below.

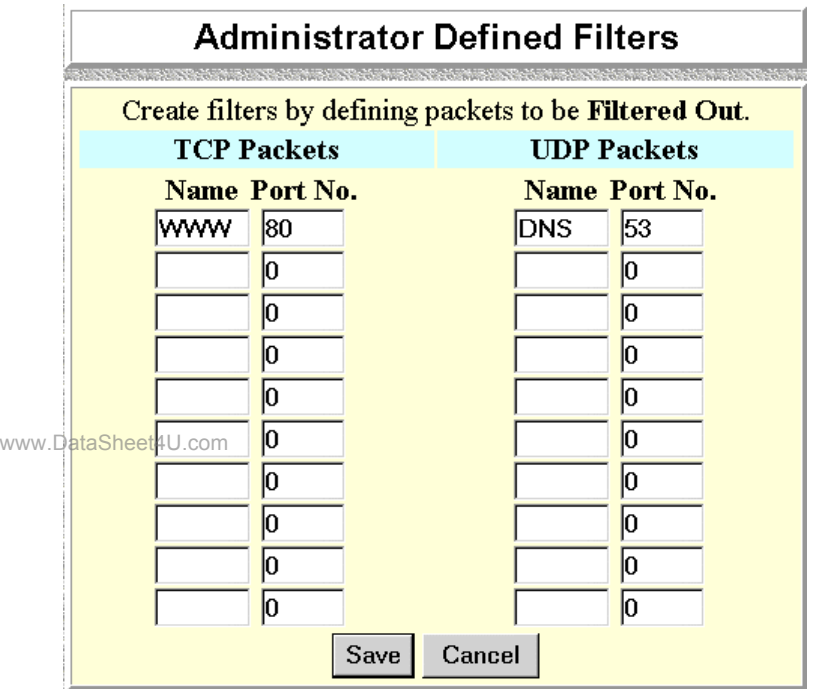

#### **Figure 27: Administrator Defined Filters**

This screen allows you to define packet filters. When you define security groups, on the "Security Groups" screen, you can select from any filters defined here, as well as the pre-defined filters.

### **Data**

#### **TCP Packets**

Define the packets you wish to be filtered out, by entering the following data.

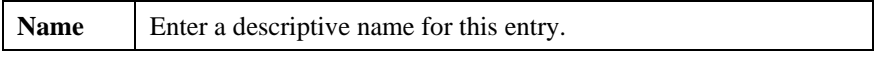

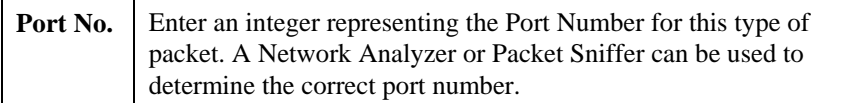

## **UDP Packets**

Define the packets you wish to be filtered out, by entering the following data.

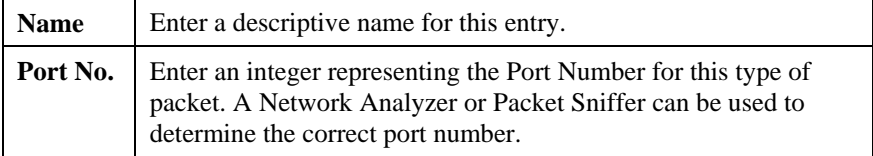

#### www.DataSheet4U.com

## <span id="page-50-0"></span>**Appendix A** Troubleshooting

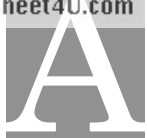

*This Appendix covers the most likely problems and their solutions.*

## **Overview**

This chapter covers some common problems that may be encountered while using the IP5020 and some possible solutions to them. If you follow the suggested steps and the IP5020 still does not function properly, contact your dealer for further advice.

## **General Problems**

*Problem 1:* Can't connect to the IP5020 to configure it.

- **Solution 1:** Check the following:
	- The IP5020 is properly installed, LAN connections are OK, and it is powered ON.
	- Ensure that your PC and the IP5020 are on the same network segment. (If you don't have a router, this must be the case.)
	- Ensure that your PC is using an IP Address within the range 192.168.0.2 to 192.168.0.254 and thus compatible with the IP5020's default IP Address of 192.168.0.1. Also, the Network Mask should be set to 255.255.255.0 to match the IP5020.

In Windows, you can check these settings by using *Control* www.DataSheet4U.co**manel-Network to check the** *Properties* **for the TCP/IP** 

protocol.

### **Internet Access**

- *Problem 1:* When I enter a URL or IP address I get a time out error.
- **Solution 1:** A number of things could be causing this. Try the following troubleshooting steps.
	- Check if other PCs work. If they do, ensure that your workstations IP settings are correct (IP address, Network Mask, Default gateway and DNS).
	- If the PCs are configured correctly, but still not working, check the IP5020. Ensure that it is connected and ON. Connect to it and check its settings. (If you can't connect to it, check the LAN and power connections.)
	- If the IP5020 is configured correctly, check your Internet connection (DSL/Cable modem etc) to see that it is working correctly.
- *Problem 2:* Some applications do not run properly when using the IP5020.

#### **Solution 2:** The IP5020 processes the data passing through it, so it is not transparent.

Use the *Special Applications* feature to allow the use of Internet applications which do not function correctly.

If this does solve the problem you can use the *Exposed Computer* function. This should work with almost every application, but:

- It is a security risk, since the firewall is disabled.
- Only one (1) PC can use this feature.
- When the *Exposed Computer* feature is being used, the *Special Applications* and *Virtual Server* features should be disabled.

## <span id="page-52-0"></span>**Appendix B** Specifications

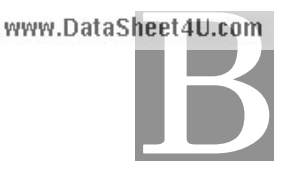

## **IP5020 Internet Access Server**

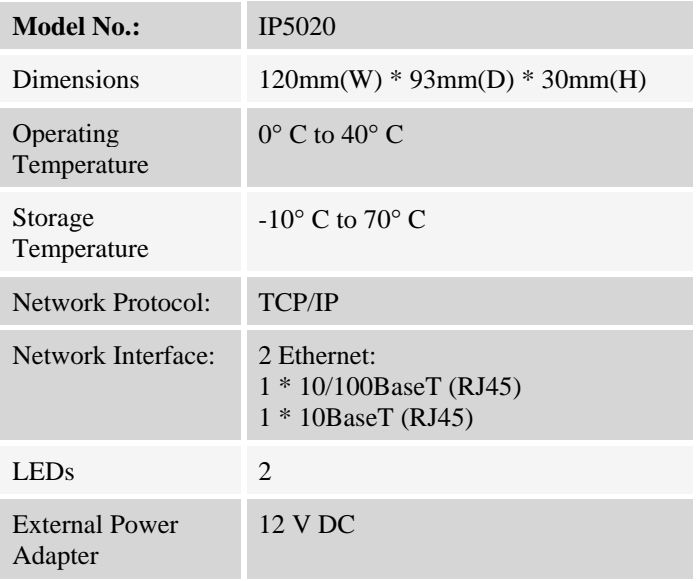